# **МНОГОКАНАЛЬНЫЙ ИЗМЕРИТЕЛЬНЫЙ МОДУЛЬ ZET 7020-16**

## **РУКОВОДСТВО ПО ЭКСПЛУАТАЦИИ**

**ЭТМС.421425.001-020-16 РЭ**

## **Оглавление**

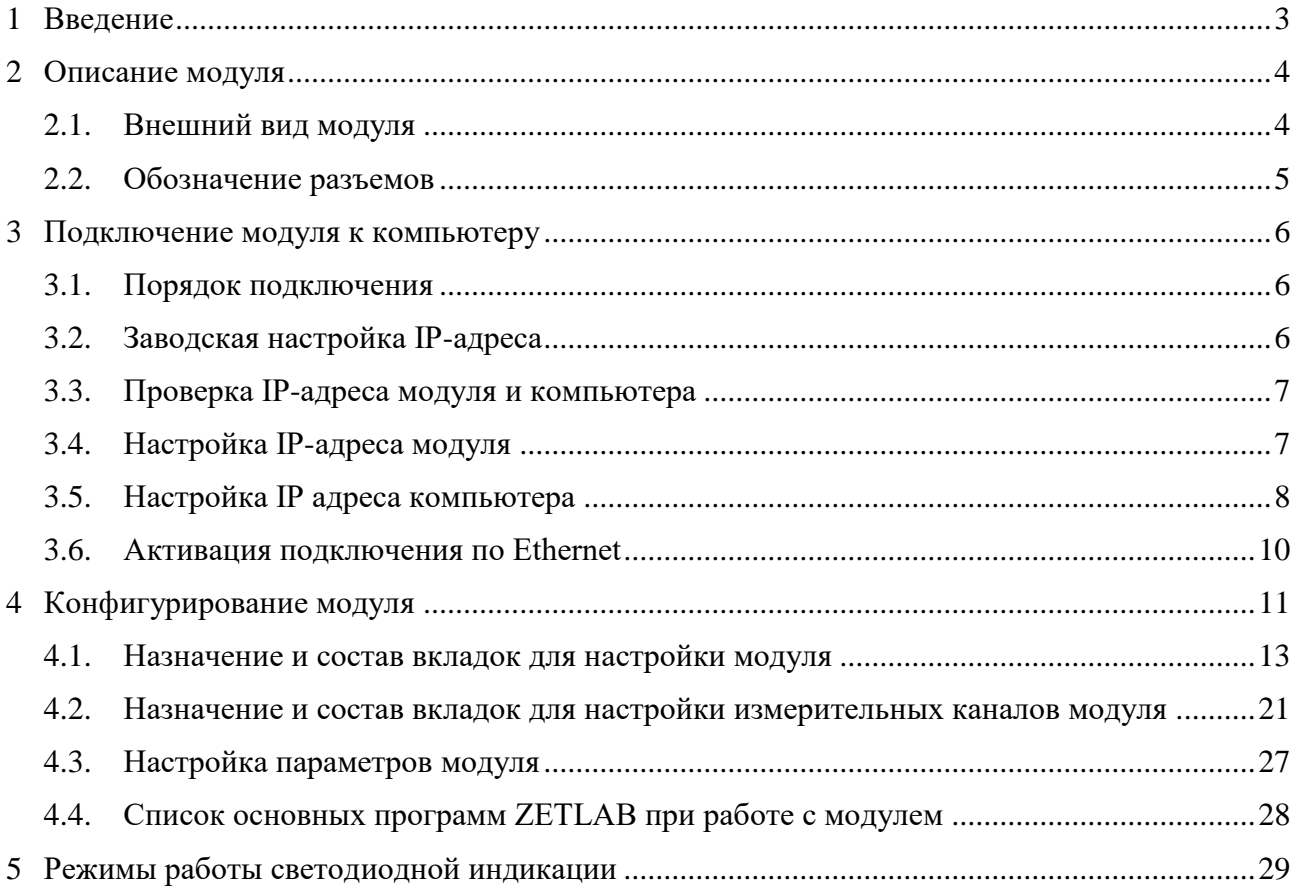

合 Россия, 124460, г. Москва, г. Зеленоград территория ОЭЗ Технополис Москва ул. Конструктора Лукина, д. 14, стр. 12

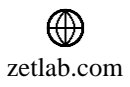

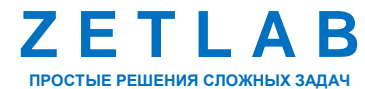

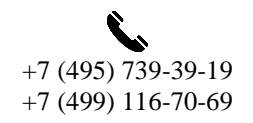

 $\bigcirc$ 

 $\boxtimes$ INFO@ZETLAB.COM

## <span id="page-2-0"></span>**1 Введение**

Многоканальный измерительный модуль (далее по тексту – модуль) ZET 7020-16 используется в комплекте с термоэлектрическими преобразователями (термопарами) для измерения температуры жидких, твердых, газообразных и сыпучих сред по большому количеству каналов.

Модуль ZET 7020-16 обеспечивает подключение до 16 термоэлектрических преобразователей (термопар) одного типа, обновление значений с датчиков до 1000 Гц, оцифровку данных.

Модуль ZET 7020-16 подключается к компьютеру по сети Ethernet. Пропускная способность сетей Ethernet позволяет без задержек исполнять команды и передавать большие объемы данных.

В пакете ZETLAB имеются драйвера для модулей ZET 7020-16. Сервер данных ZETLAB автоматически определяет наличие устройств, считывает название измерительного канала, единицу измерения, верхний и нижний диапазон допустимых значений параметров и в непрерывном режиме обрабатывает данные измерительного канала и формирует непрерывный синхронизированный поток в среде ZETLAB.

Подробная информации о характеристиках модуля ZET 7020-16 представлена в паспорте на изделие.

В случае возникновения вопросов по эксплуатации или характеристикам модуля ZET 7020-16 следует обращаться в службу технической поддержки компании ZETLAB по электронной почте [info@zetlab.com.](mailto:info@zetlab.com)

合 Россия, 124460, г. Москва, г. Зеленоград территория ОЭЗ Технополис Москва ул. Конструктора Лукина, д. 14, стр. 12

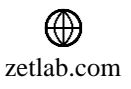

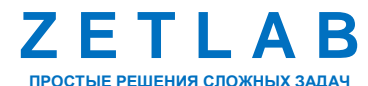

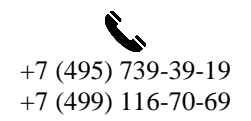

3

## <span id="page-3-0"></span>**2 Описание модуля**

## <span id="page-3-1"></span>**2.1. Внешний вид модуля**

На [Рис.](#page-3-2) 2.1 представлен внешний вид модуля ZET 7020-16. Промышленный корпус модуля позволяет закрепить устройство на стандартной DIN-рейке в любом удобном месте.

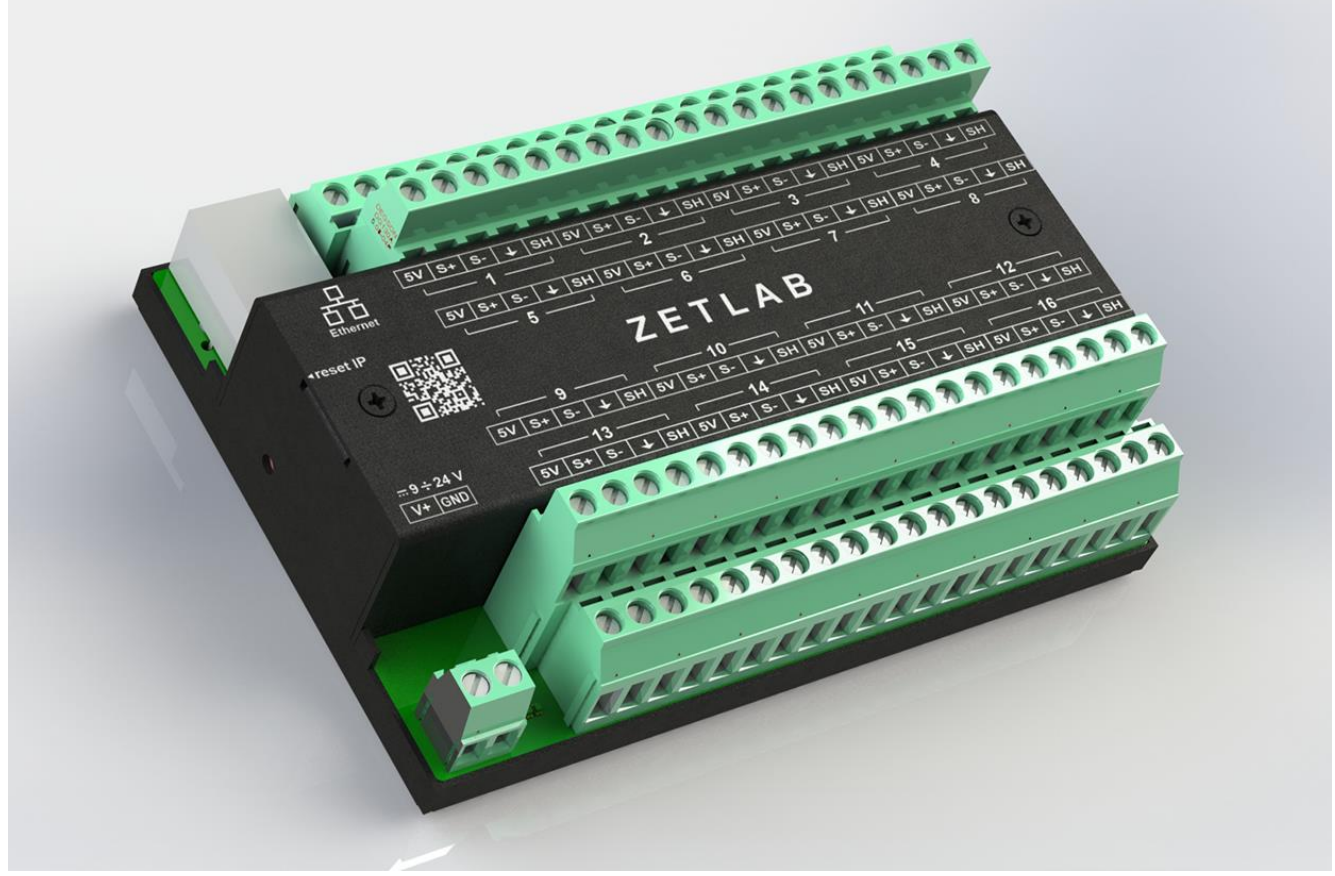

*Рис. 2.1 Внешний вид модуля ZET 7020-16*

<span id="page-3-2"></span>合 Россия, 124460, г. Москва, г. Зеленоград территория ОЭЗ Технополис Москва ул. Конструктора Лукина, д. 14, стр. 12

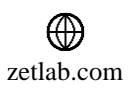

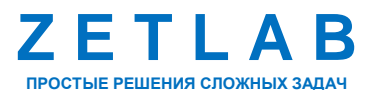

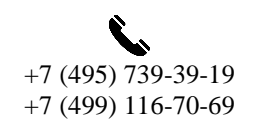

4

#### <span id="page-4-0"></span>**2.2. Обозначение разъемов**

Модуль ZET 7020-16 имеет 16 групп клемм, соответствующих 16-ти измерительным каналам устройства. Каждая группа включает 5 клемм, предназначенных для подключения первичного преобразователя – термопары. В [Табл. 2.1](#page-4-1) приведено назначение клемм модуля ZET 7020-16 для подключения термопары.

| $N_2$<br>клеммы | Обозначение | <b>Назначение</b>                                                 |  |  |  |  |
|-----------------|-------------|-------------------------------------------------------------------|--|--|--|--|
|                 | 5V          | Напряжение питания внешнего датчика $\langle \cdot   5 B \rangle$ |  |  |  |  |
|                 | $S+$        | Контакт «+» термопары                                             |  |  |  |  |
|                 | S-          | Контакт «-» термопары                                             |  |  |  |  |
|                 |             | Общий                                                             |  |  |  |  |
|                 | SH          | Экран кабеля                                                      |  |  |  |  |

<span id="page-4-1"></span>*Табл. 2.1 Назначение клемм модуля ZET 7020-16 для подключения термопары*

Клеммная группа «9-24V» предназначена для подключения питания модуля. Питание модуля осуществляется напряжением от 9 В до 24 В. В [Табл. 2.2](#page-4-2) приведено назначение клемм модуля ZET 7020-16 для подключения блока питания.

<span id="page-4-2"></span>*Табл. 2.2 Назначение клемм модуля ZET 7020-16 для подключения блока питания*

| $N_2$<br>клеммы | Обозначение | Назначение      |
|-----------------|-------------|-----------------|
|                 |             | $+924 B$        |
| ∽               | FND         | Контакт «Земля» |

Разъем предназначен для подключения модуля ZET 7020-16 к компьютеру по интерфейсу Ethernet.

 $K$ нопка «reset IP», расположенная рядом с разъемом  $\overrightarrow{BD}$ , используется для сброса сетевого адреса устройства к настройкам по умолчанию. Для сброса модуля к настройкам по умолчанию следует с помощью острого предмета, например, скрепки, нажать и удерживать кнопку «reset IP» в течение пяти секунд. Отпустить кнопку «reset IP», когда начнет мигать индикатор красного цвета.

*Внимание! После сброса модуля ZET 7020-16 к настройкам по умолчанию следует повторно выполнить конфигурирование оборудования, согласно разделам 3 и 4.*

Россия, 124460, г. Москва, г. Зеленоград территория ОЭЗ Технополис Москва ул. Конструктора Лукина, д. 14, стр. 12

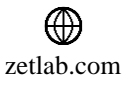

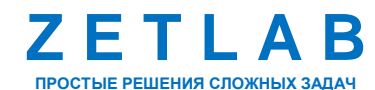

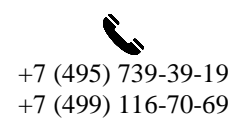

5

## <span id="page-5-0"></span>**3 Подключение модуля к компьютеру**

#### <span id="page-5-1"></span>**3.1. Порядок подключения**

Для работы с модулем ZET 7020-16 следует подключить его к локальной сети Ethernet или напрямую к компьютеру кабелем PatchCord UTP кат. 5е. Подключить напряжение питания +9…24 В к клеммам модуля с маркировкой «V+» и «GND» в соответствии с [Табл. 2.2.](#page-4-2)

На компьютере, при помощи которого будет производиться конфигурирование модуля, должна быть установлена операционная система Windows, а также установлено и запущено программное обеспечение ZETLAB. Подключить к USB разъему компьютера электронный ключ ZETKEY, поставляемый в комплекте с модулем.

При первом подключении модуля необходимо настроить Ethernet порты на компьютере и модуле ZET 7020-16 таким образом, чтобы значения IP-адресов и масок определяло их отношение к единой подсети. Для этого перенастраивают, либо IP-адрес Ethernet порта модуля ZET 7020-16 на подсеть порта компьютера, либо IP-адрес Ethernet порта компьютера на подсеть порта модуля.

*Примечание: проверка IP-адреса модуля выполняется согласно разделу [3.3.](#page-6-0)*

Настройку IP-адреса Ethernet порта модуля следует выполнять в соответствии с разделом [3.4.](#page-6-1)

Настройку IP-адреса Ethernet порта компьютера следует выполнять в соответствии с разделом [3.5.](#page-7-0)

После того, как IP-адреса Ethernet портов компьютера и модуля расположены в единой подсети, необходимо, руководствуясь разделом [3.6,](#page-9-0) выполнить активацию Ethernet канала модуля ZET 7020-16.

*Примечание: при использовании одновременно нескольких модулей ZET 7020-16 необходимо использовать Ethernet свитч, обеспечивающий необходимое число Ethernet портов для подключения. При этом подключенные Ethernet порты модулей и компьютера должны относиться к единой подсети и не иметь при этом одинаковых IP-адресов.*

#### <span id="page-5-2"></span>**3.2. Заводская настройка IP-адреса**

Заводской настройкой для модуля ZET 7020-16 является IP-адрес – 192.168.1.76 с маской подсети 255.255.255.0.

Россия, 124460, г. Москва, г. Зеленоград территория ОЭЗ Технополис Москва ул. Конструктора Лукина, д. 14, стр. 12

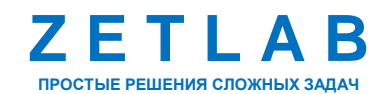

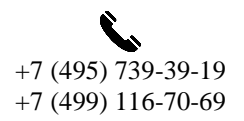

6

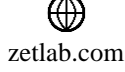

## <span id="page-6-0"></span>**3.3. Проверка IP-адреса модуля и компьютера**

Для проверки IP-адреса модуля ZET 7020-16 на панели *ZETLAB* в меню «Сетевые программы» активируйте программу «Подключение устройств по Ethernet». В открывшемся окне программы «Подключение устройств по Ethernet» в столбце «IP-адрес» (1) указан сетевой адрес модуля (*[Рис. 3.1](#page-6-2)*). Сетевой адрес компьютера отображается в нижней части окна программы «Подключение устройств по Ethernet» (2).

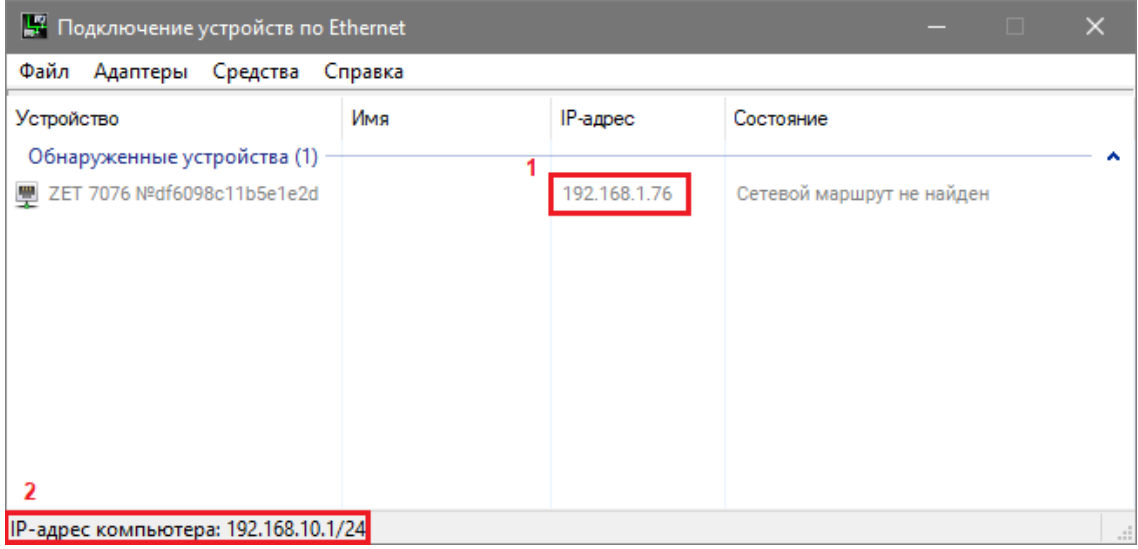

*Рис. 3.1 Окно программы «Подключение устройств по Ethernet»*

#### <span id="page-6-2"></span><span id="page-6-1"></span>**3.4. Настройка IP-адреса модуля**

Для смены IP-адреса модуля следует в окне программы «Подключение устройств по Ethernet» щелчком правой клавишей мыши по наименованию модуля вызвать контекстное меню и выбрать функцию «Сменить IP-адрес» (*[Рис.](#page-6-3) 3.2*).

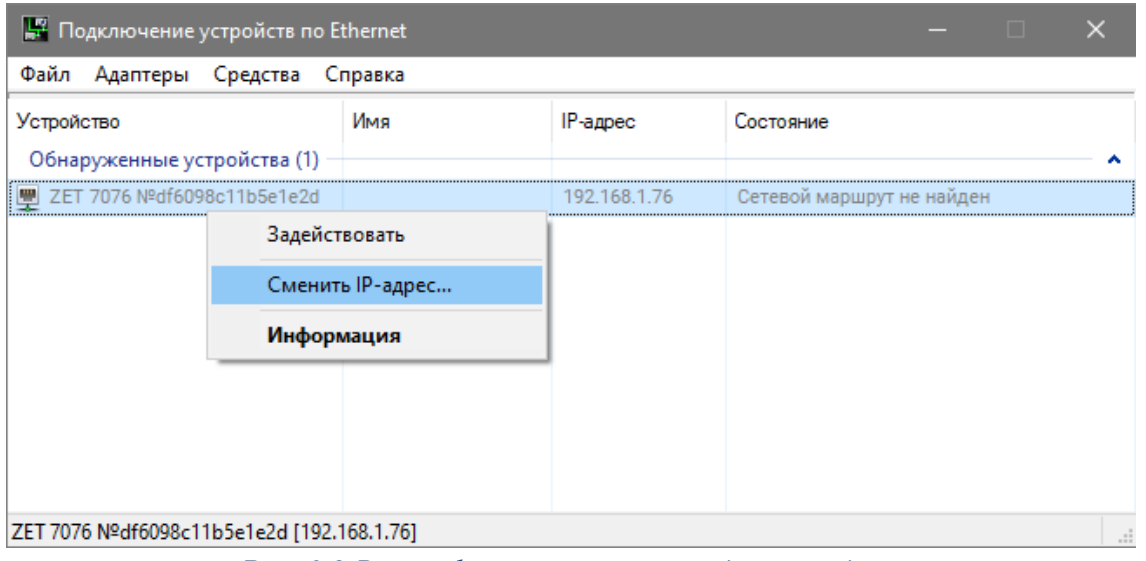

*Рис. 3.2 Вызов функции смены IP-адреса модуля*

<span id="page-6-3"></span><mark></del></mark> Россия, 124460, г. Москва, г. Зеленоград территория ОЭЗ Технополис Москва ул. Конструктора Лукина, д. 14, стр. 12

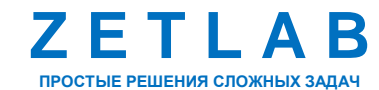

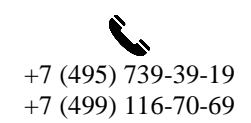

7

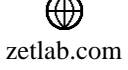

В открывшемся окне «Сменить IP-адрес» в строке «Новый IP-адрес» установить новый сетевой адрес и маску подсети модуля, после чего нажать кнопку «Изменить» (*[Рис.](#page-7-1) 3.3*).

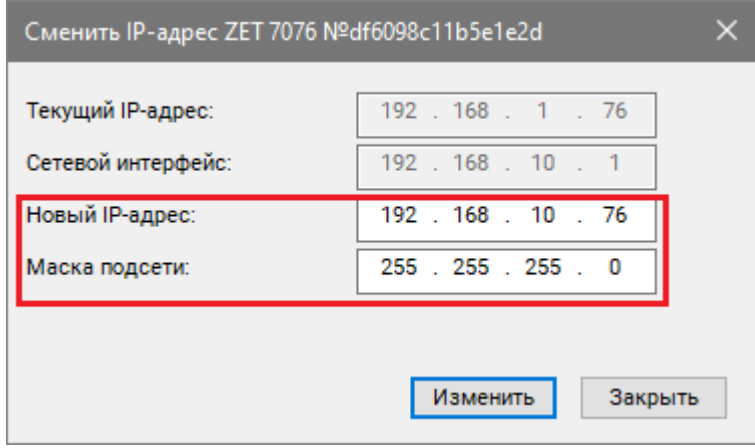

*Рис. 3.3 Смена IP-адреса модуля*

## <span id="page-7-1"></span><span id="page-7-0"></span>**3.5. Настройка IP адреса компьютера**

Для настройки IP-адреса Ethernet порта компьютера следует открыть окно «Сетевые подключения» из состава программ операционной системы *Windows* и активировать двойным кликом мыши иконку, соответствующую настраиваемому на компьютере сетевому порту Ethernet, при этом откроется окно «Состояние-Ethernet» (*[Рис.](#page-7-2) 3.4*) выбранного порта.

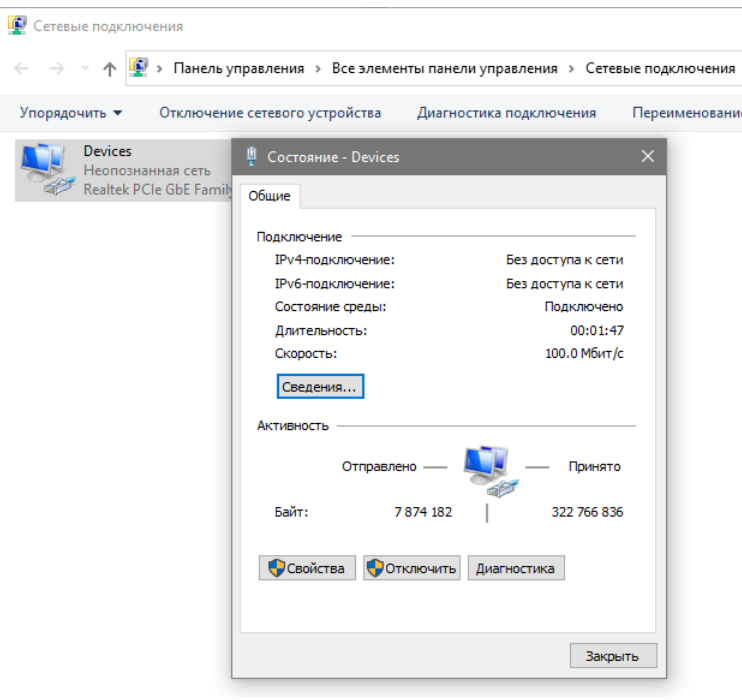

*Рис. 3.4 Окно «Состояние Ethernet»*

<span id="page-7-2"></span>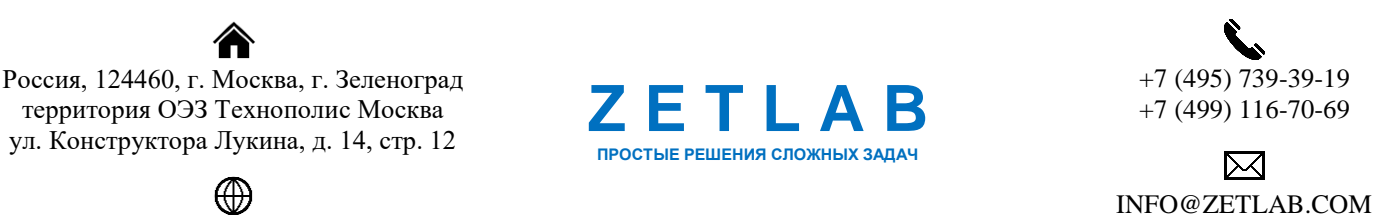

zetlab.com

8

В окне «Состояние-Ethernet» следует активировать панель *«Свойства»* и в открывшемся окне «Ethernet свойства» (*[Рис. 3.5](#page-8-0)*) «выделив» строчку «IP версии 4(TCP/IPv4)» (как показано на рисунке) активировать панель «Свойства».

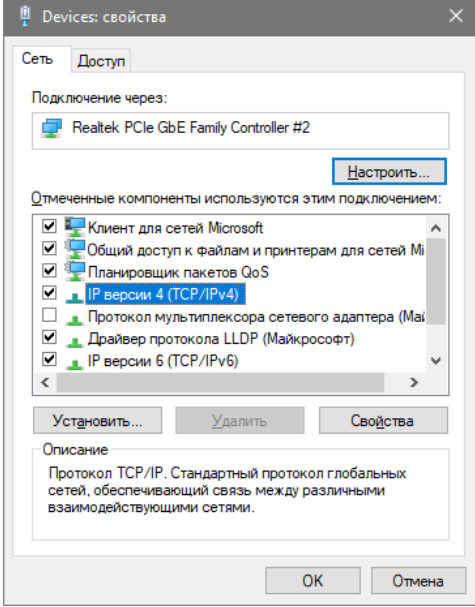

*Рис. 3.5 Окно «Свойства»*

<span id="page-8-0"></span>В открывшемся окне «Свойства: IP версии 4 (TCP/IPv4)» назначить IP-адрес и маску Ethernet порта компьютера (*[Рис. 3.6](#page-8-1)*).

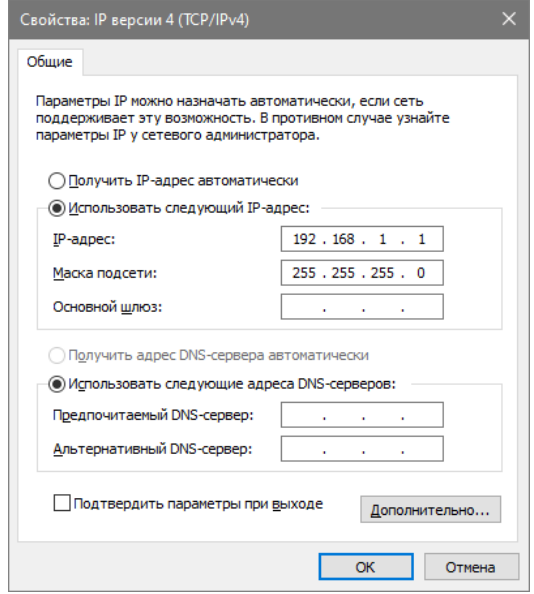

*Рис. 3.6 Окно «Свойства: IP версии 4 (TCP/IPv4)»*

<span id="page-8-1"></span>*Примечание: в модуле ZET 7020-16 по умолчанию используется маска «255.255.255.0», определяющая подсеть класса С.*

合 Россия, 124460, г. Москва, г. Зеленоград территория ОЭЗ Технополис Москва ул. Конструктора Лукина, д. 14, стр. 12

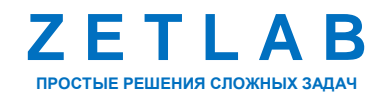

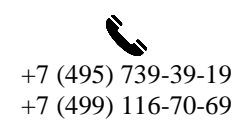

 $\Omega$ 

冈 INFO@ZETLAB.COM

zetlab.com

#### <span id="page-9-0"></span>**3.6. Активация подключения по Ethernet**

Для активации подключения устройства по Ethernet необходимо, чтобы IP-адреса Ethernet портов модуля и компьютера относились к единой подсети. При необходимости перенастройте IP-адрес порта модуля или компьютера, согласно разделам [3.4,](#page-6-1) [3.5.](#page-7-0)

Для подключения модуля к компьютеру следует в программе «Подключение устройств по Ethernet» щелчком правой клавишей мыши по наименованию устройства вызвать контекстное меню и выбрать функцию «Задействовать» (*[Рис.](#page-9-1) 3.7*).

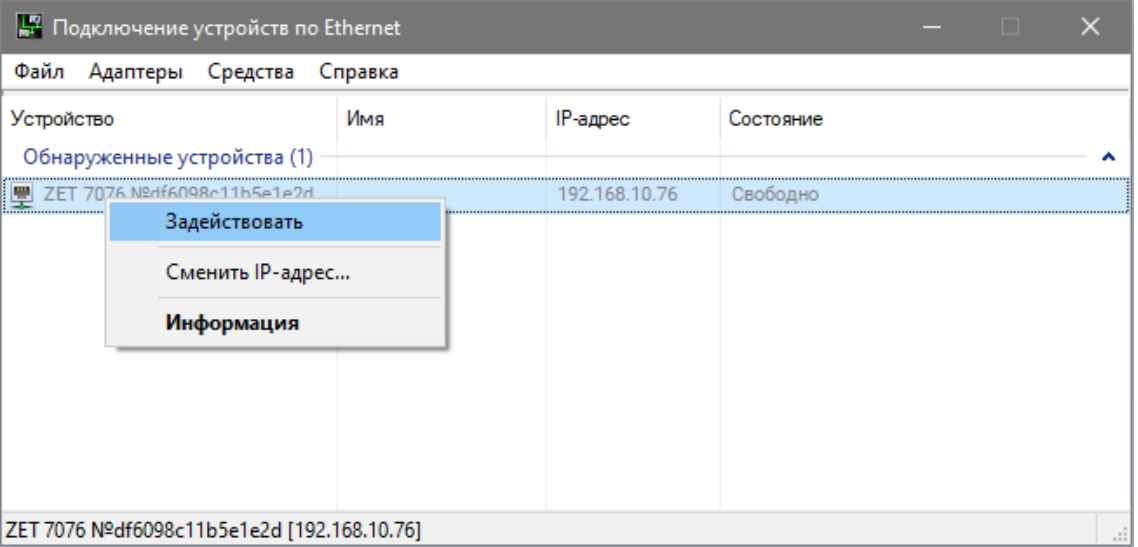

*Рис. 3.7 Задействование модуля*

<span id="page-9-1"></span>В окне «Подключение устройств по Ethernet» убедиться, что состояние задействованного модуля изменилось на «Устройство подключено» (*[Рис.](#page-9-2) 3.8*).

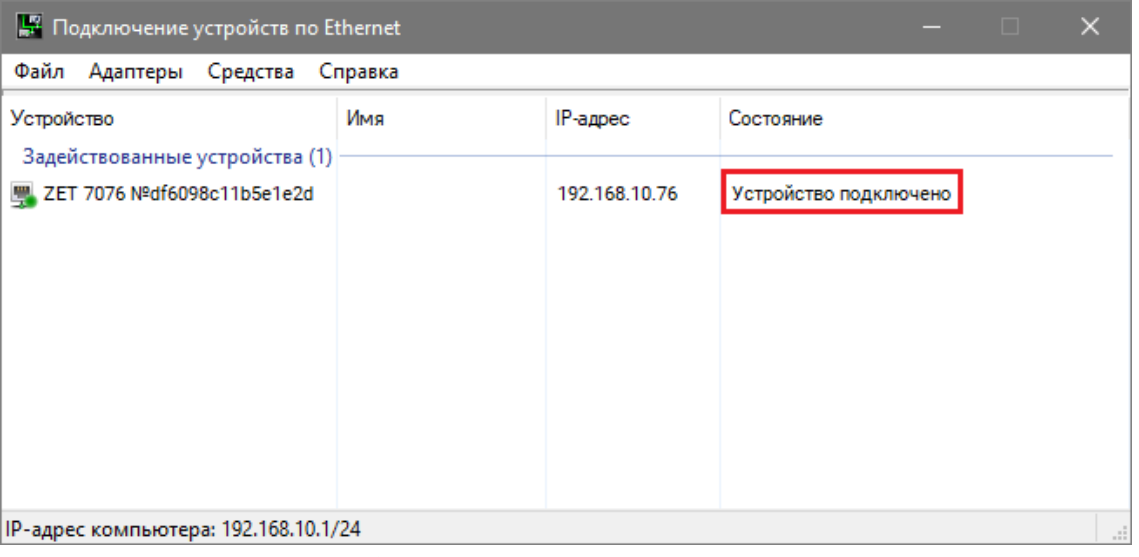

*Рис. 3.8 Состояние «Устройство подключено»*

<span id="page-9-2"></span>合 Россия, 124460, г. Москва, г. Зеленоград территория ОЭЗ Технополис Москва ул. Конструктора Лукина, д. 14, стр. 12

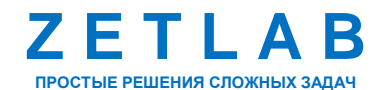

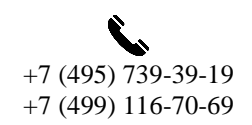

10

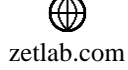

## <span id="page-10-0"></span>**4 Конфигурирование модуля**

*Внимание! Производитель оставляет за собой право на изменение версии программного обеспечения устройства. Порядок обновления устройства до текущей версии программного обеспечения описан в документе «РО\_Сервисная работа с ZET7ххх.pdf», расположенном по директории [https://file.zetlab.com/Document/.](https://file.zetlab.com/Document/)*

Конфигурирование модуля ZET 7020-16 производится в программе «Диспетчер устройств», которая располагается в меню «Сервисные» на панели ZETLAB [\(Рис. 4.1\)](#page-10-1).

<span id="page-10-1"></span>**CAR AHANUS CHEHAROS**  $\mathbb{R}^n$ Đ —<br>Метрология **Пр** Автоматизация **Ceresue** программы Сервионые **00B** *Рис. 4.1 Панель ZETLAB*

Программа «Диспетчер устройств ZET» выполнит поиск устройств, доступных в локальной сети, и отобразит их в списке устройств [\(Рис.](#page-10-2) 4.2).

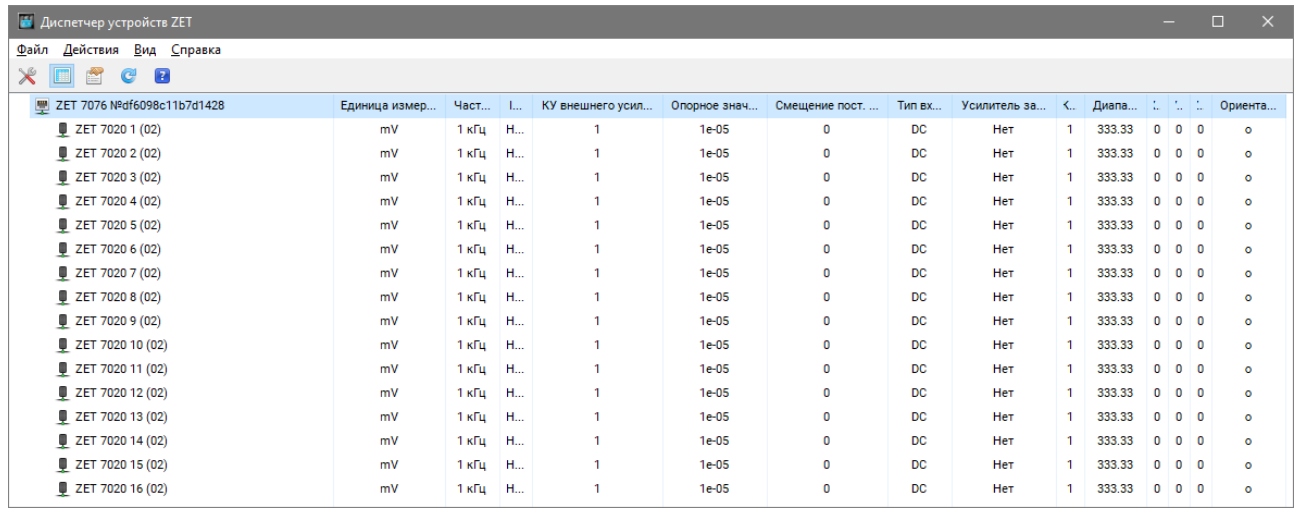

*Рис. 4.2 Модуль ZET 7020-16 в программе «Диспетчер устройств ZET»*

<span id="page-10-2"></span>В левой части окна располагается дерево иерархии устройств, подключенных к ПК. Верхний уровень иерархии составляет устройства, подключаемые непосредственно к ПК (в примере на [Рис.](#page-10-2) 4.2 наименование модуля – «ZET 7076»). Во втором уровне иерархии отображаются соответствующие данному устройству идентификаторы измерительных каналов (в примере на [Рис.](#page-10-2) 4.2 наименование измерительных каналов модуля – «ZET 7020 1…ZET 7020 16»).

Также после наименования измерительного канала отображается уникальный адрес канала в измерительной линии. Обязательным условием исправной работы устройства является наличие разных адресов у всех измерительных каналов. Адреса устройства зафиксированы и изменению не подлежат.

Россия, 124460, г. Москва, г. Зеленоград территория ОЭЗ Технополис Москва ул. Конструктора Лукина, д. 14, стр. 12

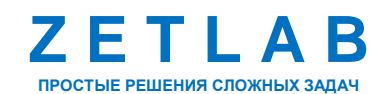

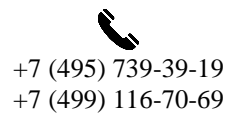

11

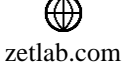

## **МОДУЛЬ ZET 7020-16 – РУКОВОДСТВО ПО ЭКСПЛУАТАЦИИ**

Для конфигурирования модуля следует щелкнуть правой кнопкой мыши по его наименованию и выбрать меню «Свойства» [\(Рис.](#page-11-0) 4.3). (Для более подробного ознакомления см. «Программное обеспечение ZETLAB. Руководство пользователя»).

| <b>2ET</b> Диспетчер устройств ZET            |          |               |         |                  |                  |              |                |                |              |                        |                      |              | -              | $\Box$                   | $\times$  |
|-----------------------------------------------|----------|---------------|---------|------------------|------------------|--------------|----------------|----------------|--------------|------------------------|----------------------|--------------|----------------|--------------------------|-----------|
| Действия Вид Справка<br>Файл                  |          |               |         |                  |                  |              |                |                |              |                        |                      |              |                |                          |           |
| $\mathbb{Z}$<br>$\chi$<br>C<br>$\overline{z}$ |          |               |         |                  |                  |              |                |                |              |                        |                      |              |                |                          |           |
| 및 ZET 7076 Nºdf6098c111 3 to 100              |          | Единица измер | Част    | $L_{\rm{m}}$     | КУ внешнего усил | Опорное знач | Смещение пост. | Тип вх         | Усилитель за | $\mathcal{R}_{\alpha}$ | Диапа   1.   1.   1. |              |                |                          | Ориента   |
| ZET 7020 1 (02)                               | Обновить | mV            | $1K$ ru | $H_{\text{tot}}$ | 1                | $1e-05$      | $\bf{0}$       | <b>DC</b>      | <b>Her</b>   |                        | 333.33               | $\bullet$    | 0 <sub>0</sub> |                          | $\bullet$ |
| ZET 7020 2 (02)                               | Свойства | mV            | 1 кГц   | H.,              |                  | $1e-05$      | $\bf{0}$       | <b>DC</b>      | <b>HeT</b>   |                        | 333.33               | 0            | $0$ 0          |                          | $\circ$   |
| ZET 7020 3 (02)                               |          | mV            | 1 кГц   | $H_{\text{max}}$ |                  | $1e-05$      | 0              | DC             | Нет          |                        | 333.33               | $\mathbf 0$  | 0 <sub>0</sub> |                          | $\circ$   |
| $\Box$ ZET 7020 4 (02)                        |          | mV            | 1 кГц   | H                |                  | $1e-05$      | o              | DC             | <b>Her</b>   |                        | 333.33               | $\mathbf 0$  | 0 <sub>0</sub> |                          | $\circ$   |
| ZET 7020 5 (02)                               |          | mV            | 1 кГц   | H.,              |                  | $1e-05$      | $\bf{0}$       | <b>DC</b>      | <b>Her</b>   |                        | 333.33               | $\mathbf 0$  | 0              | $\overline{\phantom{0}}$ | $\bullet$ |
| $\Box$ ZET 7020 6 (02)                        |          | mV            | 1 кГц   | H                |                  | $1e-05$      | $\bf{0}$       | DC             | <b>Her</b>   |                        | 333.33               | $\mathbf{0}$ | 0 <sub>0</sub> |                          | $\bullet$ |
| ZET 7020 7 (02)                               |          | mV            | 1 кГц   | H.,              |                  | $1e-05$      | 0              | DC             | Her          |                        | 333.33               | $\mathbf{0}$ | 0 <sub>0</sub> |                          | $\bullet$ |
| ZET 7020 8 (02)                               |          | mV            | 1 кГц   | <b>H.</b>        |                  | $1e-05$      | o              | <b>DC</b>      | Her          |                        | 333.33               | $\mathbf{0}$ | 0 <sub>0</sub> |                          | $\bullet$ |
| ZET 7020 9 (02)                               |          | mV            | 1 кГц   | <b>H.</b>        |                  | $1e-05$      | o              | DC             | <b>Her</b>   |                        | 333.33               | 0            | 0 <sub>0</sub> |                          | $\circ$   |
| 2 ZET 7020 10 (02)                            |          | mV            | 1 кГц   | H.,              |                  | $1e-05$      | $\mathbf{0}$   | DC             | <b>Her</b>   |                        | 333.33               | $\mathbf{0}$ | 0 <sub>0</sub> |                          | $\circ$   |
| ZET 7020 11 (02)                              |          | mV            | 1 кГц   | H.,              |                  | $1e-05$      | o              | DC             | Her          |                        | 333.33               | $\mathbf 0$  | 0 <sub>0</sub> |                          | $\circ$   |
| ZET 7020 12 (02)                              |          | mV            | 1 кГц   | H.,              |                  | $1e-05$      | $\mathbf{0}$   | D <sub>C</sub> | Her          |                        | 333.33               | 0            | 0 <sub>0</sub> |                          | $\circ$   |
| ZET 7020 13 (02)                              |          | mV            | 1 кГц   | H                |                  | $1e-05$      | 0              | D <sub>C</sub> | <b>Her</b>   |                        | 333.33               | $\Omega$     | 0 <sub>0</sub> |                          | $\circ$   |
| ZET 7020 14 (02)                              |          | mV            | 1 кГц   | H.,              |                  | $1e-05$      | $\mathbf{0}$   | D <sub>C</sub> | <b>HeT</b>   |                        | 333.33               | $\Omega$     | $\mathbf{0}$   | 0                        | $\circ$   |
| $\sqrt{2ET}$ 7020 15 (02)                     |          | mV            | 1 кГц   | H                |                  | $1e-05$      | $\mathbf{0}$   | <b>DC</b>      | <b>Her</b>   |                        | 333.33               | $\mathbf 0$  | 0 <sub>0</sub> |                          | $\circ$   |
| $\sqrt{2ET}$ 7020 16 (02)                     |          | mV            | 1 кГц   | H                | 1                | $1e-05$      | $\bf{0}$       | <b>DC</b>      | <b>HeT</b>   |                        | 333.33               | $\mathbf{0}$ | $\mathbf{0}$   | 0                        | $\circ$   |

*Рис. 4.3 Переход в меню «Свойства» модуля*

<span id="page-11-0"></span>В открывшемся окне «Свойства» отобразится вкладка «Общие», на которой содержится информация о типе устройства. На [Рис.](#page-11-1) 4.4 приведен пример вкладки «Общие».

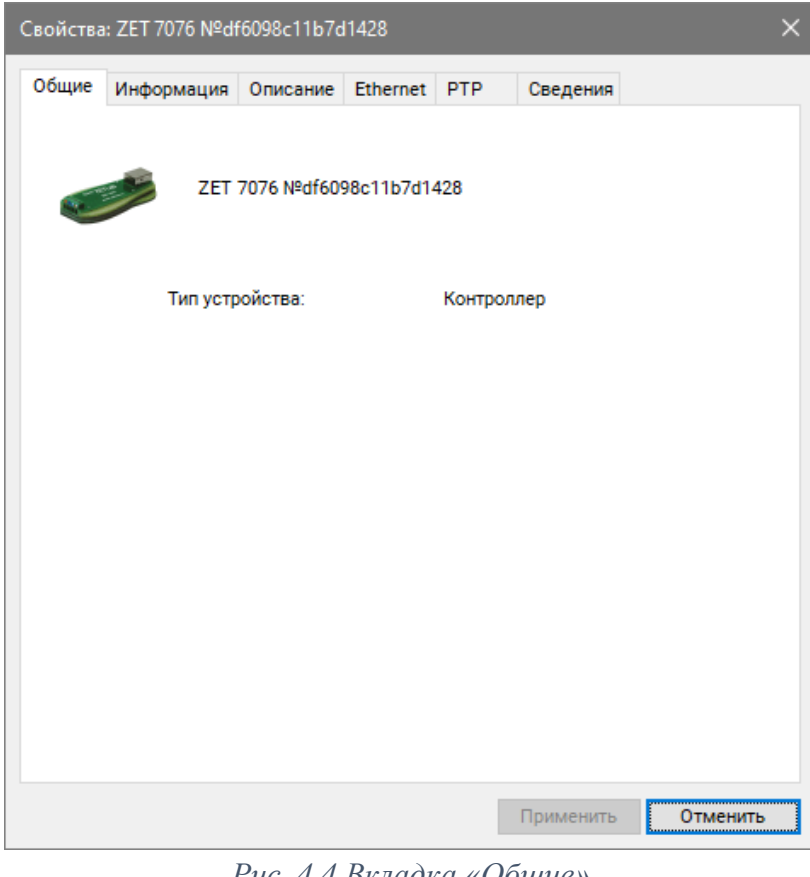

*Рис. 4.4 Вкладка «Общие»*

<span id="page-11-1"></span>合 Россия, 124460, г. Москва, г. Зеленоград территория ОЭЗ Технополис Москва ул. Конструктора Лукина, д. 14, стр. 12

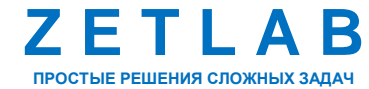

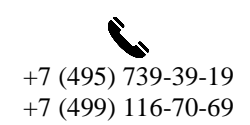

 $12$ 

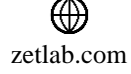

#### <span id="page-12-0"></span>**4.1. Назначение и состав вкладок для настройки модуля**

#### *4.1.1.Вкладка «Информация»*

Вкладка «Информация» содержит информацию о параметрах, приведенных в [Табл. 4.1.](#page-12-1)

<span id="page-12-1"></span>*Табл. 4.1 Параметры вкладки «Информация»*

| Параметр                                    | Возможность<br>изменения | Допустимые<br>значения | Описание                                                                       |
|---------------------------------------------|--------------------------|------------------------|--------------------------------------------------------------------------------|
| Модуль<br>измерительный<br>цифровой         |                          | <b>ZET 7076</b>        | Наименование устройства.                                                       |
| Серийный<br>номер                           |                          |                        | Отображается в шестнадцатеричном виде,<br>присваивается на этапе изготовления. |
| Дата выпуска<br>программного<br>обеспечения |                          |                        | Указывается дата выпуска версии прошивки<br>устройства.                        |
| Конфигурация<br>изменена                    |                          |                        | Указывается дата последнего изменения в<br>конфигурации устройства.            |
| Aдрес (node)                                |                          |                        | Адрес устройства в измерительной линии.                                        |

На [Рис. 4.5](#page-12-2) приведен пример вкладки «Информация».

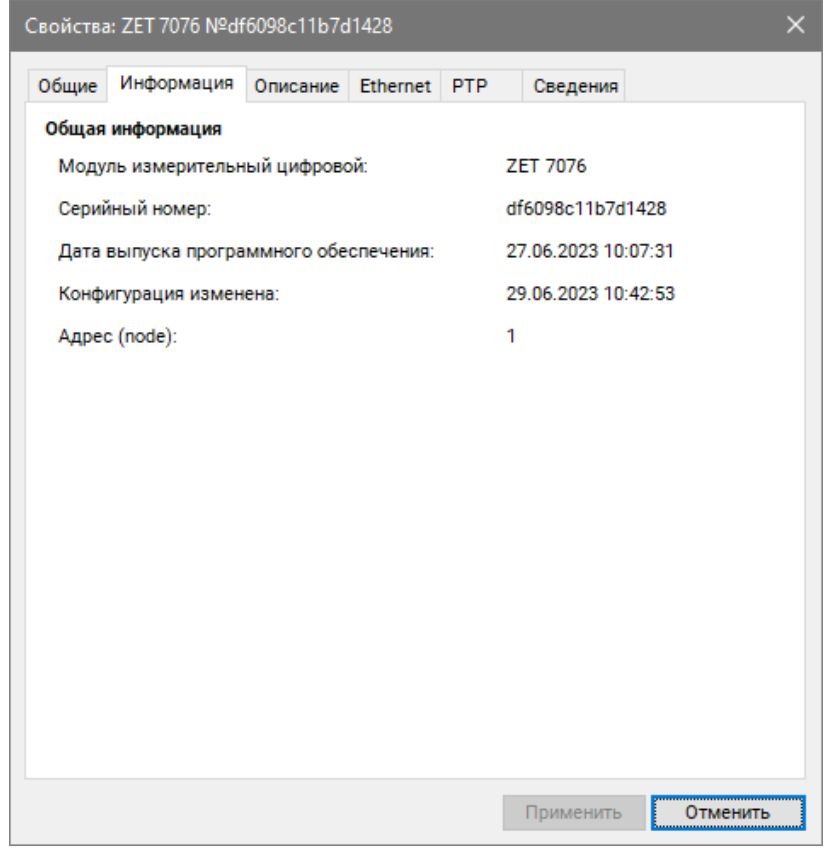

<span id="page-12-2"></span>*Рис. 4.5 Вкладка «Информация»*

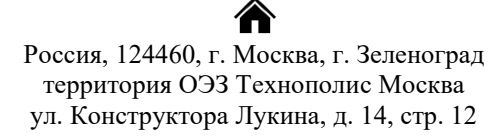

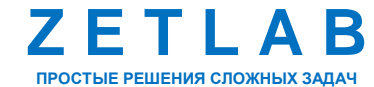

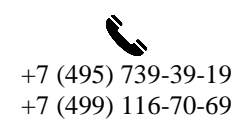

13

冈 INFO@ZETLAB.COM

zetlab.com

## *4.1.2.Вкладка «Описание»*

Вкладка «Описание» содержит информацию о параметрах, приведенных в [Табл. 4.2.](#page-13-0)

<span id="page-13-0"></span>*Табл. 4.2 Параметры вкладки «Описание»*

| Параметр | изменения | Возможность   Допустимые<br>значения | Описание                                                                          |
|----------|-----------|--------------------------------------|-----------------------------------------------------------------------------------|
| Описание | Да        |                                      | Информационное<br>поле,<br>описывающее<br>принадлежность устройства. Пользователь |
|          |           |                                      | может установить произвольное значение.                                           |

На [Рис. 4.6](#page-13-1) приведен пример вкладки «Описание».

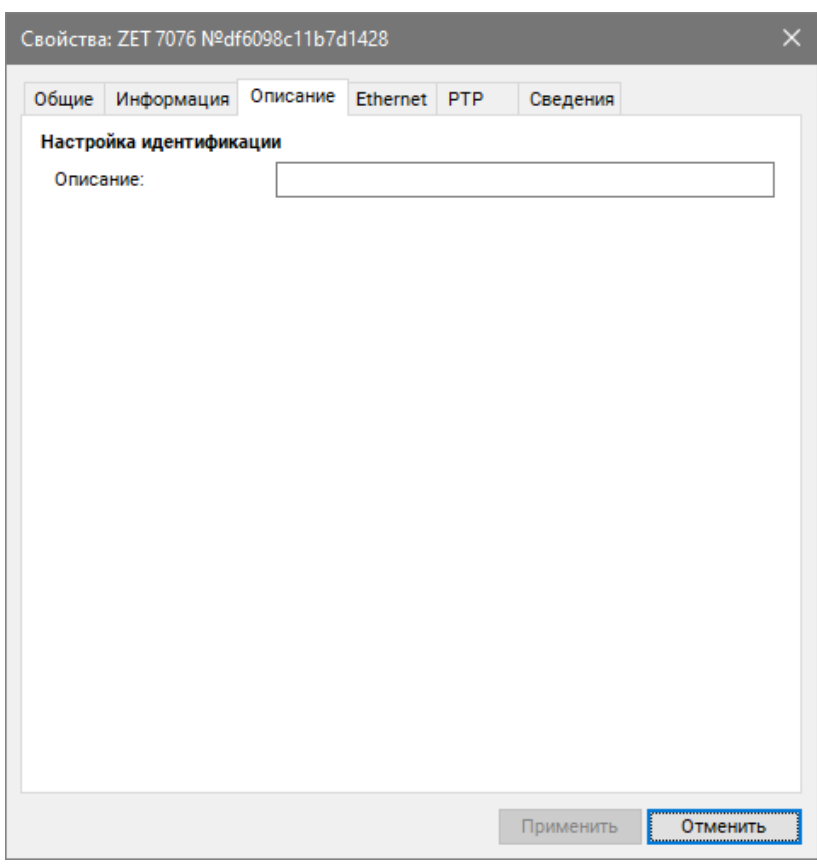

<span id="page-13-1"></span>*Рис. 4.6 Вкладка «Описание»*

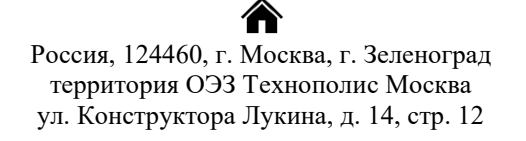

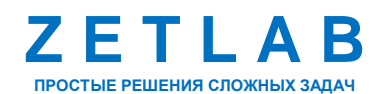

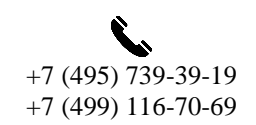

14

冈 INFO@ZETLAB.COM

zetlab.com

## *4.1.3.Вкладка «Ethernet»*

Вкладка «Ethernet» содержит информацию о параметрах, приведенных в [Табл. 4.3.](#page-14-0)

<span id="page-14-0"></span>*Табл. 4.3 Параметры вкладки «Ethernet»*

|                                | Возможность | Допустимые                 | Описание                                                                                                    |  |  |  |  |  |  |
|--------------------------------|-------------|----------------------------|----------------------------------------------------------------------------------------------------|--|--|--|--|--|--|
| Параметр                       | изменения   | значения                   |                                                                                                    |  |  |  |  |  |  |
| Адрес IPv4                     | Да          |                            | IP-адрес устройства.                                                                                                    |  |  |  |  |  |  |
| Маска подсети                  | Да          |                            | Маска подсети устройства.                                                                                                    |  |  |  |  |  |  |
| Шлюз по<br>умолчанию           | Да          |                            | IP-адрес сетевого<br>шлюза<br>$\mathbf{B}$<br>локальной сети.                                                                                                    |  |  |  |  |  |  |
| Порт ТСР/ІР                    | Дa          | 8064000                    | Номер порта,<br>$\Pi{\rm O}$<br>которому<br>доступно<br>подключение<br>К<br>устройству.                                                                                                    |  |  |  |  |  |  |
| МАС-адрес<br>устройства в сети | Her         |                            | Физический адрес устройства в<br>сети Ethernet.                                                                                                    |  |  |  |  |  |  |
| Скорость, Мбит/с               | Да          | 10<br>10/100               | Скорость передачи данных на<br>компьютер.                                                                                                    |  |  |  |  |  |  |
| Предпочитаемый<br>DNS-сервер   | Her         |                            | Предпочитаемый DNS-сервер.                                                                                                    |  |  |  |  |  |  |
| Альтернативный<br>DNS-сервер   | Her         |                            | Альтернативный DNS-сервер.                                                                                                    |  |  |  |  |  |  |
| Получение IP<br>адреса         | Дa          | Статическое<br><b>DHCP</b> | B<br>случаях<br>подключения<br>устройства в локальную сеть с<br><b>DHCP-сервером,</b><br>который<br>$IP-$<br>самостоятельно<br>раздает<br>адреса, необходимо установить<br>значение «DHCP».<br>B<br>остальных<br>случаях<br>ДЛЯ<br>параметра<br>следует<br>данного<br>установить<br>значение<br>«Статическое». |  |  |  |  |  |  |

合 Россия, 124460, г. Москва, г. Зеленоград территория ОЭЗ Технополис Москва ул. Конструктора Лукина, д. 14, стр. 12

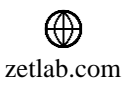

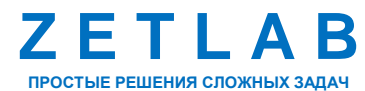

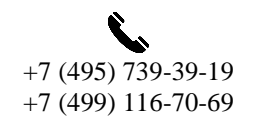

冈 INFO@ZETLAB.COM

15

На [Рис. 4.7](#page-15-0) приведен пример вкладки «Ethernet».

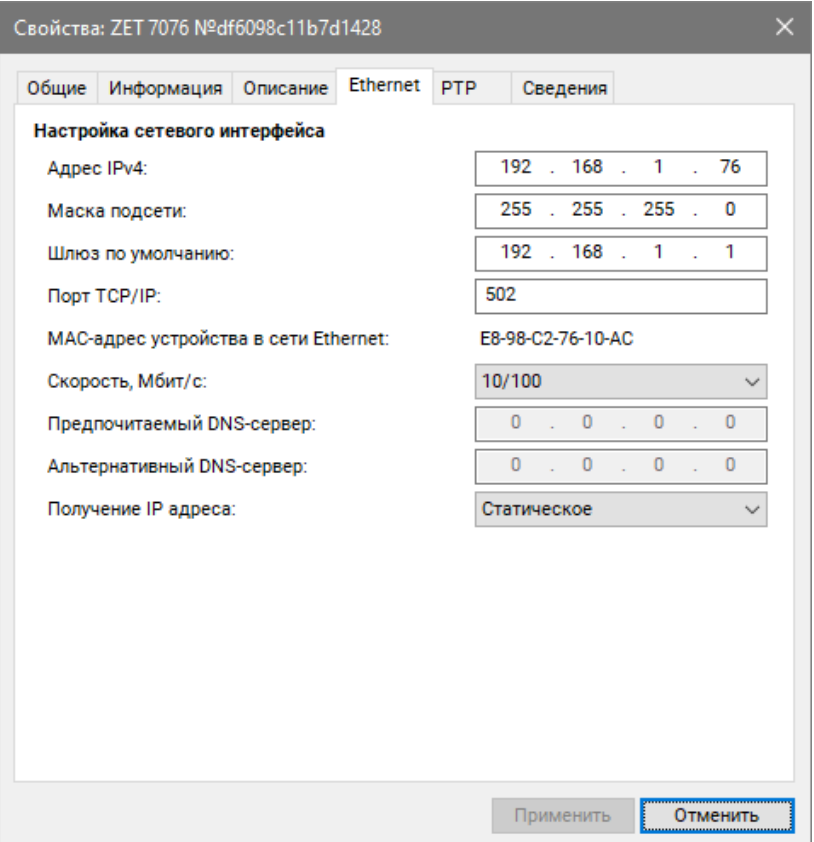

<span id="page-15-0"></span>*Рис. 4.7 Вкладка «Ethernet»*

合 Россия, 124460, г. Москва, г. Зеленоград территория ОЭЗ Технополис Москва ул. Конструктора Лукина, д. 14, стр. 12

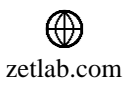

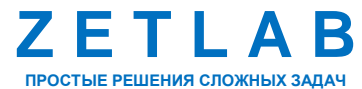

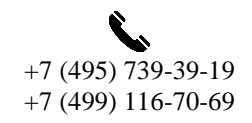

16

## *4.1.4.Вкладка «PTP»*

Вкладка «PTP» содержит информацию о параметрах, приведенных в [Табл. 4.4.](#page-16-0)

<span id="page-16-0"></span>*Табл. 4.4 Параметры вкладки «PTP»*

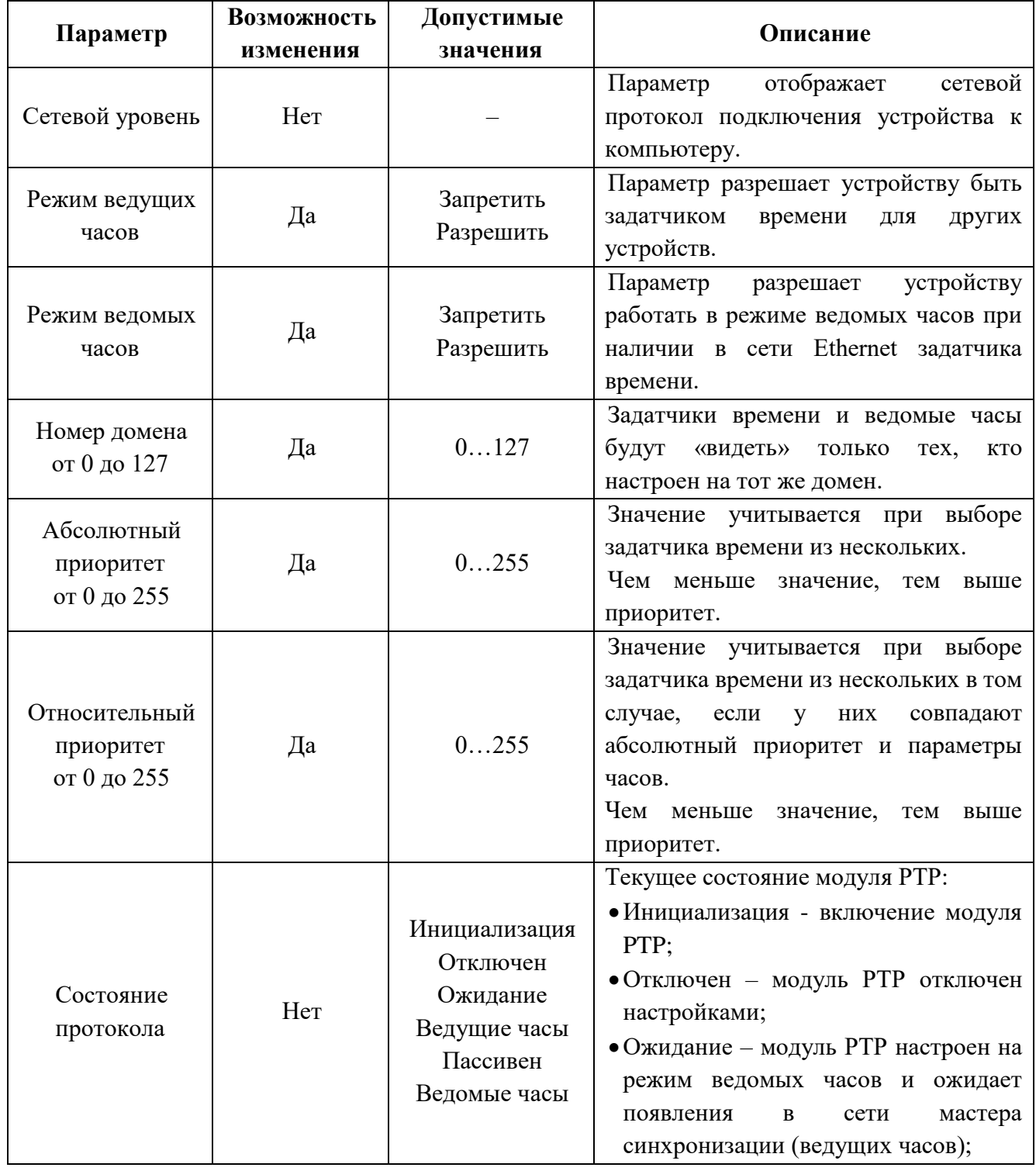

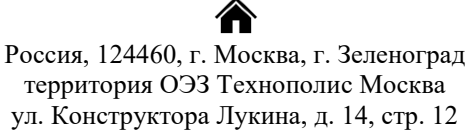

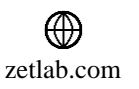

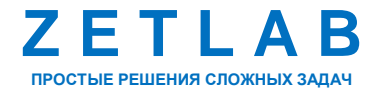

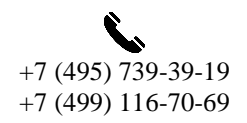

17

## **МОДУЛЬ ZET 7020-16 – РУКОВОДСТВО ПО ЭКСПЛУАТАЦИИ**

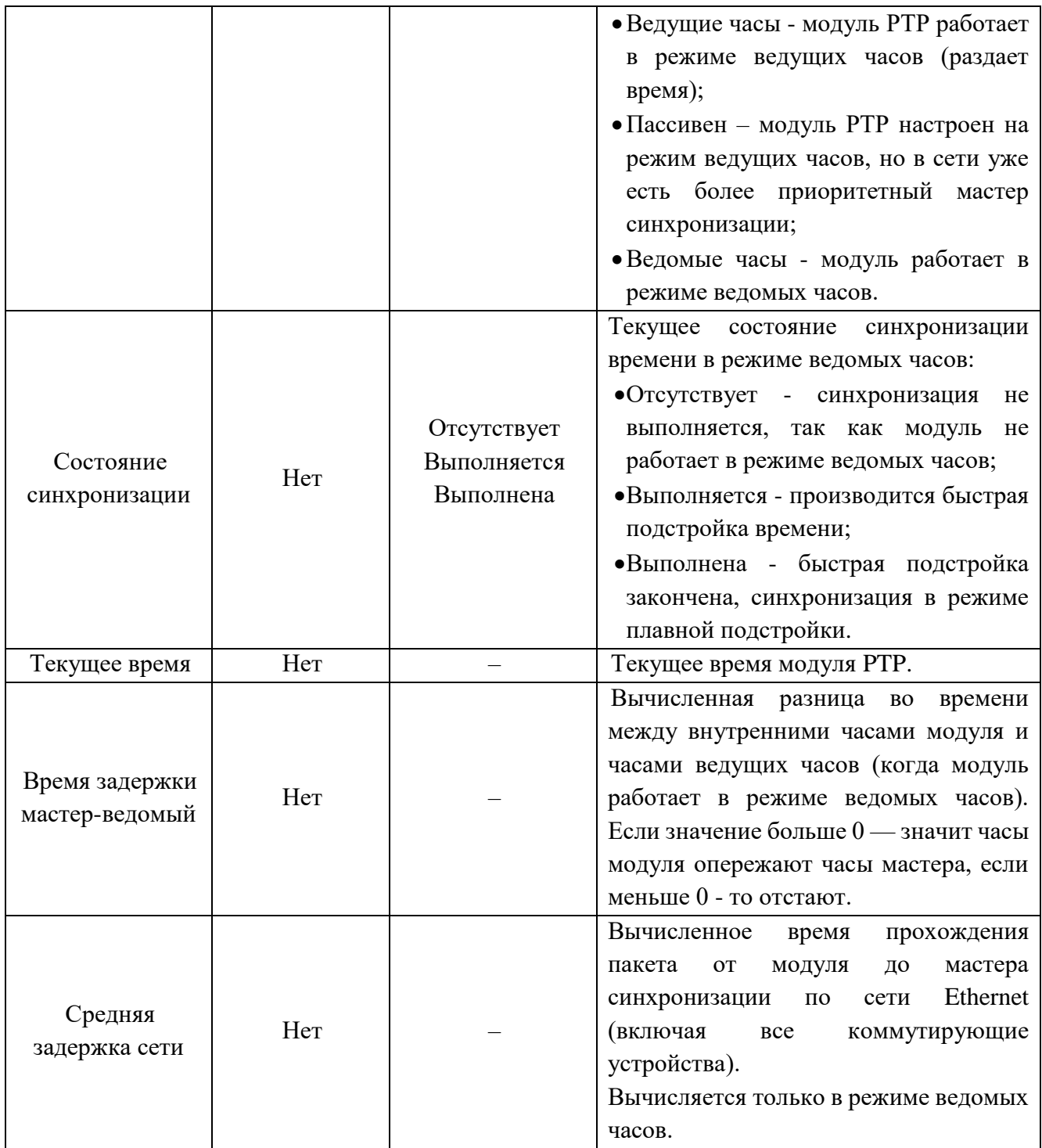

合 Россия, 124460, г. Москва, г. Зеленоград территория ОЭЗ Технополис Москва ул. Конструктора Лукина, д. 14, стр. 12

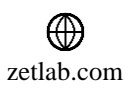

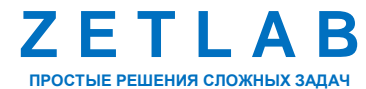

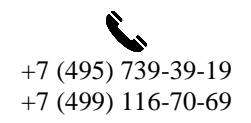

 $\boxtimes$ INFO@ZETLAB.COM

18

На [Рис. 4.8](#page-18-0) приведен пример вкладки «PTP».

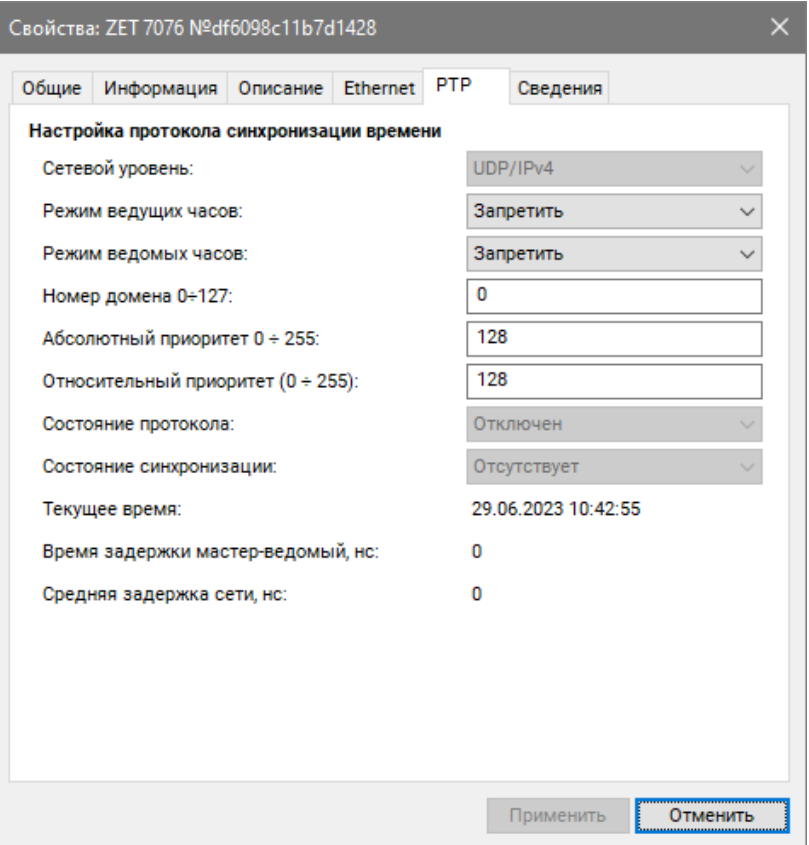

<span id="page-18-0"></span>*Рис. 4.8 Вкладка «PTP»*

合 Россия, 124460, г. Москва, г. Зеленоград территория ОЭЗ Технополис Москва ул. Конструктора Лукина, д. 14, стр. 12

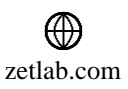

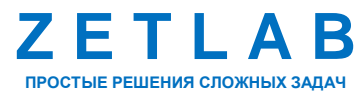

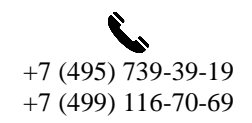

19

#### *4.1.5.Вкладка «Сведения»*

Вкладка «Сведения» отображает информацию о текущих сетевых настройках. В зависимости от способа получения IP-адреса, это могут быть статические настройки, установленные на вкладке «Ethernet», или динамические, полученные от DHCP-сервера. На [Рис.](#page-19-0) 4.9 приведен пример вкладки «Сведения».

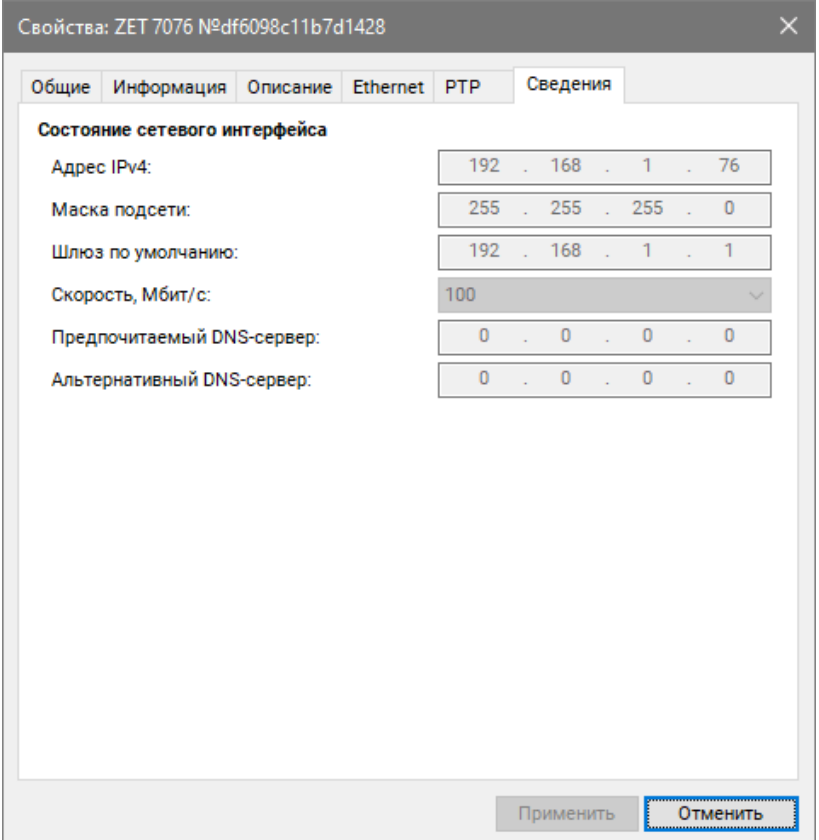

<span id="page-19-0"></span>*Рис. 4.9 Вкладка «Сведения»*

合 Россия, 124460, г. Москва, г. Зеленоград территория ОЭЗ Технополис Москва ул. Конструктора Лукина, д. 14, стр. 12

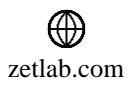

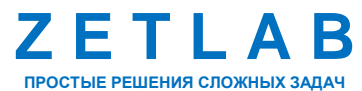

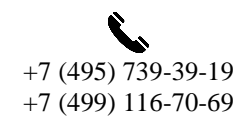

20

#### <span id="page-20-0"></span>**4.2. Назначение и состав вкладок для настройки измерительных каналов модуля**

Для конфигурирования измерительного канала модуля следует щелкнуть правой кнопкой мыши по наименованию канала и выбрать меню «Свойства» [\(Рис.](#page-20-1) 4.10).

| <b>2ET</b> Диспетчер устройств ZET<br>-      |               |       |           |                  |              |                |           | $\Box$       | $\times$  |                |              |                     |  |           |
|----------------------------------------------|---------------|-------|-----------|------------------|--------------|----------------|-----------|--------------|-----------|----------------|--------------|---------------------|--|-----------|
| Действия Вид Справка<br>Файл                 |               |       |           |                  |              |                |           |              |           |                |              |                     |  |           |
| $\blacksquare$<br>C<br>$\chi$<br>$\boxed{2}$ |               |       |           |                  |              |                |           |              |           |                |              |                     |  |           |
| ■ ZET 7076 Nºdf6098c11b7d1428                | Единица измер | Част  | <b>L.</b> | КУ внешнего усил | Опорное знач | Смещение пост. | Тип вх    | Усилитель за | <b>K.</b> | Диапа 1. 1. 1. |              |                     |  | Ориента   |
| <b>D</b> ZET 7020 1 (02)                     | mV            | 1 кГц | H         | $\mathbf{1}$     | $1e-05$      | $\mathbf{0}$   | <b>DC</b> | Нет          |           | 333.33         |              | $0$ 0 0             |  | $\circ$   |
| Обновить<br>ZET 7020 2 (02)                  | mV            | 1 кГц | <b>H</b>  | 1                | $1e-05$      | $\mathbf 0$    | <b>DC</b> | <b>Her</b>   |           | 333.33         | $\mathbf{0}$ | 0 <sub>0</sub>      |  | $\bullet$ |
| ZET 7020 3(02)<br>Свойства                   | mV            | 1 кГц | H.,       | 1                | $1e-05$      | 0              | <b>DC</b> | Her          |           | 333.33         | $\bf{0}$     | 0 <sub>0</sub>      |  | $\circ$   |
| ZET 7020 4(02)                               | mV            | 1 кГц | <b>H</b>  | $\mathbf{1}$     | $1e-05$      | $\Omega$       | DC.       | <b>Her</b>   |           | 333.33         | $\Omega$     | 0 <sub>0</sub>      |  | $\circ$   |
| ZET 7020 5(02)                               | mV            | 1 кГц | H.,       | 1                | $1e-05$      | $\mathbf{0}$   | DC        | <b>Her</b>   |           | 333.33         | $\Omega$     | 0<br>0              |  | $\circ$   |
| ZET 7020 6(02)                               | mV            | 1 кГц | <b>H</b>  | 1                | $1e-05$      | $\mathbf{0}$   | <b>DC</b> | <b>HeT</b>   |           | 333.33         | $\mathbf 0$  | 0 <sub>0</sub>      |  | $\circ$   |
| ZET 7020 7 (02)                              | mV            | 1 кГц | H.,       | 1                | $1e-05$      | $\mathbf{0}$   | <b>DC</b> | <b>HeT</b>   |           | 333.33         | $\mathbf{0}$ | 0 <sub>0</sub>      |  | $\circ$   |
| ZET 7020 8 (02)                              | mV            | 1 кГц | H.,       | $\mathbf{1}$     | $1e-05$      | $\Omega$       | <b>DC</b> | <b>HeT</b>   |           | 333.33         | $\mathbf{0}$ | 0 <sub>0</sub>      |  | $\circ$   |
| 2 ZET 7020 9 (02)                            | mV            | 1 кГц | H.,       | 1                | $1e-05$      | $\mathbf{0}$   | <b>DC</b> | Нет          |           | 333.33         | $\bf{0}$     | 0<br>$\overline{0}$ |  | $\bullet$ |
| ZET 7020 10 (02)                             | mV            | 1 кГц | H         | 1                | $1e-05$      | 0              | <b>DC</b> | <b>Her</b>   |           | 333.33         | $\mathbf 0$  | $0$ 0               |  | $\bullet$ |
| ZET 7020 11 (02)                             | mV            | 1 кГц | H.,       | 1                | $1e-05$      | $\Omega$       | <b>DC</b> | <b>Her</b>   |           | 333.33         | $\bf{0}$     | 0 <sub>0</sub>      |  | $\bullet$ |
| ZET 7020 12 (02)                             | mV            | 1 кГц | H.,       | 1                | $1e-05$      | $\Omega$       | <b>DC</b> | <b>Her</b>   |           | 333.33         | $\mathbf 0$  | 0 <sub>0</sub>      |  | $\circ$   |
| ZET 7020 13 (02)                             | mV            | 1 кГц | H.,       | 1                | $1e-05$      | $\Omega$       | <b>DC</b> | Her          |           | 333.33         | $\bf{0}$     | 0<br>0              |  | $\circ$   |
| 2 ZET 7020 14 (02)                           | mV            | 1 кГц | H.,       | 1                | $1e-05$      | $\Omega$       | DC        | <b>Her</b>   |           | 333.33         | $\mathbf{0}$ | 0 <sub>0</sub>      |  | $\circ$   |
| ZET 7020 15 (02)                             | mV            | 1 кГц | H.,       | 1                | $1e-05$      | $\mathbf{0}$   | <b>DC</b> | <b>HeT</b>   |           | 333.33         | $\mathbf 0$  | 0 <sub>0</sub>      |  | ۰         |
| ZET 7020 16 (02)                             | mV            | 1 кГц | H         | 1                | $1e-05$      | $\mathbf{0}$   | DC        | <b>HeT</b>   |           | 333.33         | $\mathbf{0}$ | 0 <sub>0</sub>      |  | ۰         |

*Рис. 4.10 Переход в меню «Свойства» измерительного канала*

<span id="page-20-1"></span>В открывшемся окне «Свойства» отобразится вкладка «Общие», на которой содержится информация о типе устройства. На [Рис.](#page-20-2) 4.11 приведен пример вкладки «Общие».

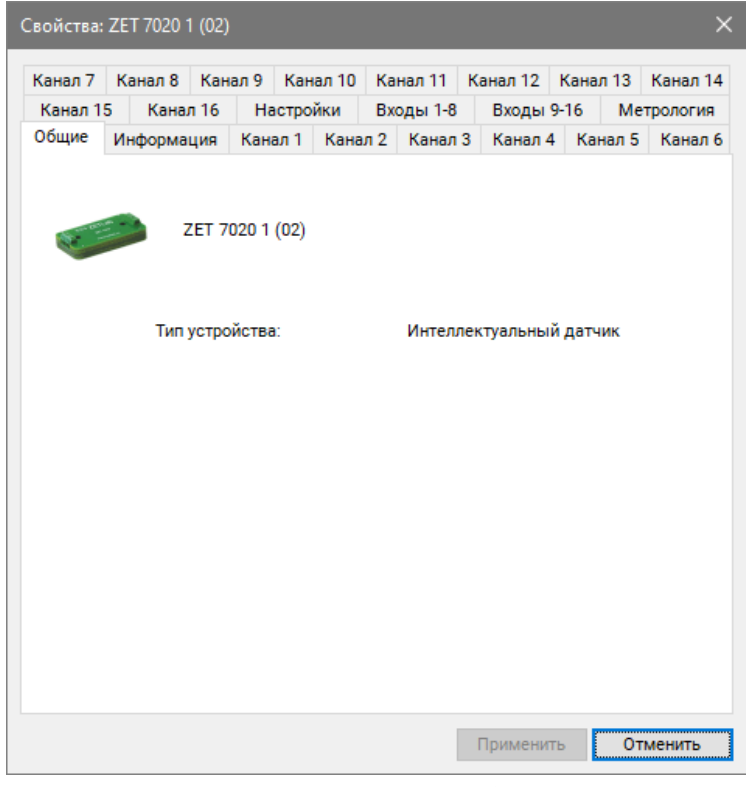

*Рис. 4.11 Вкладка «Общие»*

<span id="page-20-2"></span>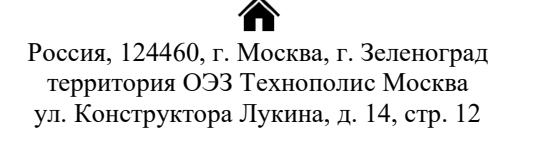

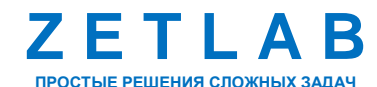

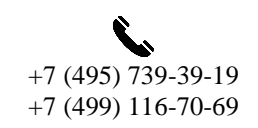

21

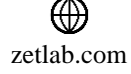

## *4.2.1.Вкладка «Информация»*

Вкладка «Информация» содержит информацию о параметрах, приведенных в [Табл. 4.5.](#page-21-0)

<span id="page-21-0"></span>*Табл. 4.5 Параметры вкладки «Информация»*

| Параметр                                    | Возможность<br>изменения | Допустимые<br>значения | Описание                                                                       |
|---------------------------------------------|--------------------------|------------------------|--------------------------------------------------------------------------------|
| Модуль<br>измерительный<br>цифровой         |                          | <b>ZET 7020</b>        | Наименование устройства.                                                       |
| Серийный<br>номер                           |                          |                        | Отображается в шестнадцатеричном виде,<br>присваивается на этапе изготовления. |
| Дата выпуска<br>программного<br>обеспечения |                          |                        | Указывается дата выпуска версии прошивки<br>устройства.                        |
| Конфигурация<br>изменена                    |                          |                        | Указывается дата последнего изменения в<br>конфигурации устройства.            |
| Aдрес (node)                                |                          |                        | Адрес устройства в измерительной линии.                                        |

На [Рис. 4.12](#page-21-1) приведен пример вкладки «Информация».

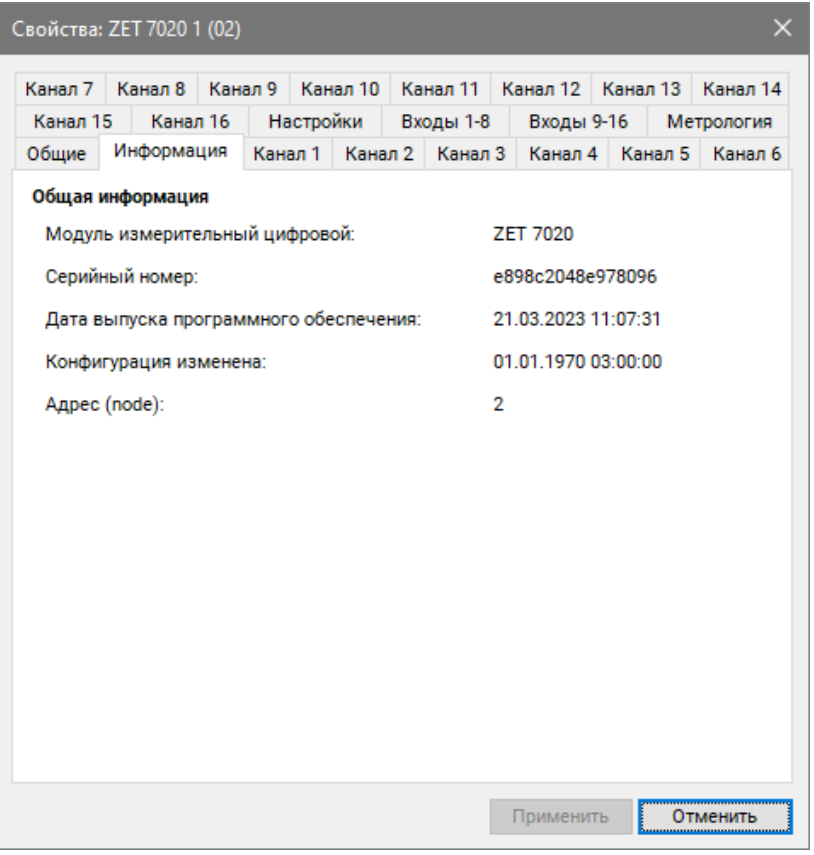

*Рис. 4.12 Вкладка «Информация»*

<span id="page-21-1"></span>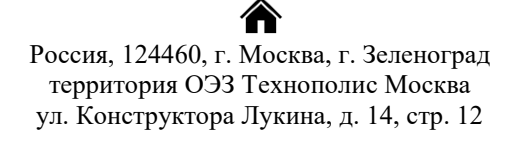

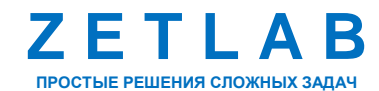

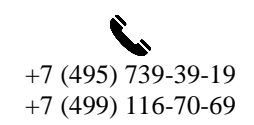

22

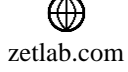

## *4.2.2.Вкладки «Канал1» – «Канал 16»*

В открывшемся окне «Свойства» перейти на вкладку «Канал1» – «Канал 16». Вкладки «Канал1» – «Канал 16» содержат информацию о параметрах, приведенных в [Табл. 4.6.](#page-22-0)

<span id="page-22-0"></span>*Табл. 4.6 Параметры вкладок «Канал1» – «Канал 16»*

| Параметр                                                  | Возможность<br>изменения | Допустимые<br>значения                                    | Описание                                                                                                    |
|-----------------------------------------------------------|--------------------------|-----------------------------------------------------------|----------------------------------------------------------------------------------------------------|
| Текущее<br>измеренное<br>значение датчика<br>(в ед. изм.) |                          | В пределах<br>диапазона<br>измерений                      | Отображает<br>измеренное<br>значение<br>на<br>канале,<br>зафиксированное<br>момент<br>на<br>открытия вкладки.             |
| Частота<br>обновления<br>данных, Гц                       |                          |                                                           | Определяется<br>значением,<br>выбранным<br>параметра<br>ДЛЯ<br>«Частота обновления данных»,<br>вкладки «Настройки».       |
| Единица<br>измерения                                      |                          | mV                                                        | Соответствует текущей единице<br>измерений.                                                                               |
| Наименование<br>датчика                                   | Да                       | Любая<br>последовательн<br>ость символов<br>(не более 32) | Наименование измерительного<br>канала.                                                                                    |
| Минимальное<br>значение<br>(в ед. изм.)                   |                          |                                                           | ячейке<br>$\mathbf{B}$<br>отображается<br>минимально<br>возможное<br>значение, которое может быть<br>измерено по каналу.  |
| Максимальное<br>значение<br>(в ед. изм.)                  |                          |                                                           | $\mathbf{B}$<br>ячейке<br>отображается<br>максимально<br>возможное<br>значение, которое может быть<br>измерено по каналу. |
| Опорное<br>значение для<br>расчета в дБ                   |                          |                                                           | Отображается<br>опорное<br>значение необходимое<br>ДЛЯ<br>пересчета измеренного значения<br>в дБ.                         |
| Чувствительность<br>В/ед. изм.                            |                          |                                                           | Отображается<br>значение<br>чувствительности.                                                                             |
| Порог<br>чувствительности<br>(в ед. изм.)                 |                          |                                                           | Параметр<br>указывает<br>на<br>точность измерений.                                                                        |

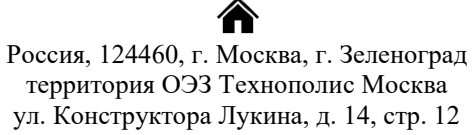

zetlab.com

₩

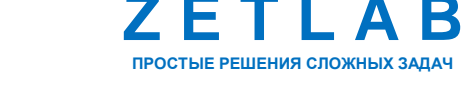

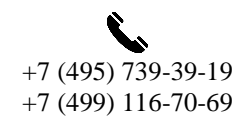

冈 INFO@ZETLAB.COM

 $2<sub>2</sub>$ 

На [Рис.](#page-23-0) 4.13 приведен пример вкладки «Канал 1».

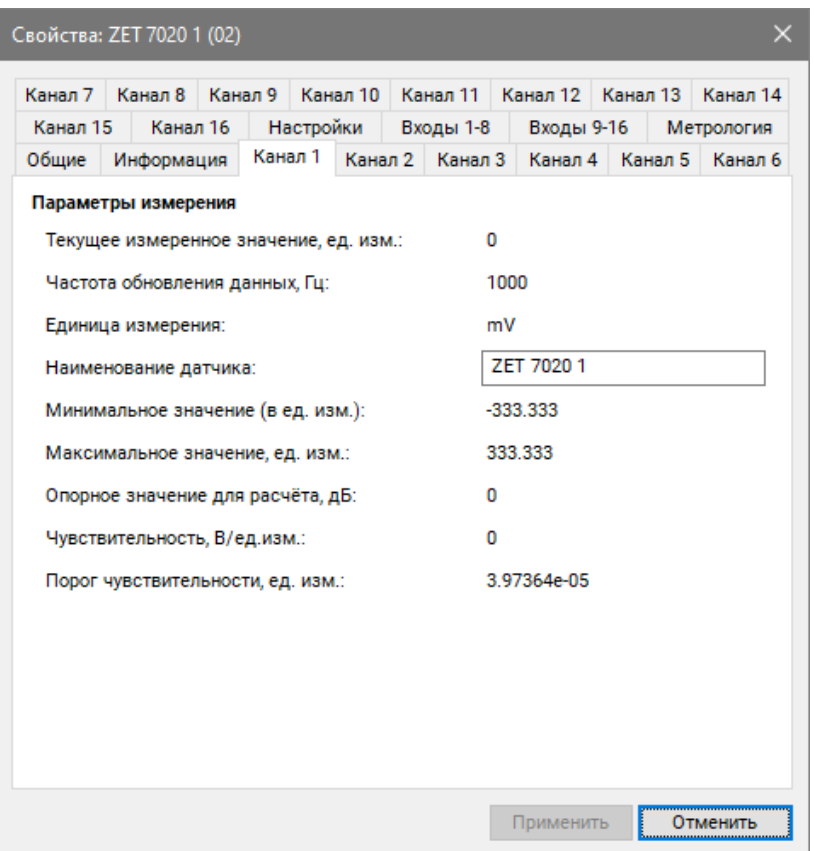

<span id="page-23-0"></span>*Рис. 4.13 Вкладка «Канал 1»*

合 Россия, 124460, г. Москва, г. Зеленоград территория ОЭЗ Технополис Москва ул. Конструктора Лукина, д. 14, стр. 12

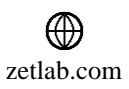

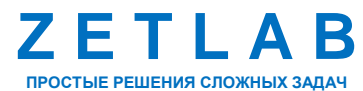

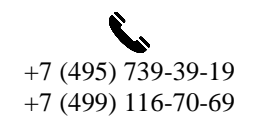

 $2<sub>4</sub>$ 

#### *4.2.3.Вкладка «Настройки»*

Вкладка «Настройки» содержит информацию о параметрах, приведенных в [Табл. 4.7.](#page-24-0)

<span id="page-24-0"></span>*Табл. 4.7 Параметры вкладки «Настройки»*

| Параметр                            | Возможность | Допустимые       | Описание                                                                                                    |  |  |  |  |  |
|-------------------------------------|-------------|------------------|----------------------------------------------------------------------------------------------------|--|--|--|--|--|
|                                     | изменения   | значения         |                                                                                                    |  |  |  |  |  |
| Частота<br>обновления<br>данных, Гц | Да          | 4<br>100<br>1000 | Частота, с которой устройство<br>выдает данные.                                                                                                    |  |  |  |  |  |
| Константа<br>сглаживания<br>(EMA)   | Дa          | 0.0011           | Коэффициент<br><b>EMA</b><br>α для<br>фильтра,<br>определяемого<br>формулой:<br>$DMA_t = \alpha^* EMA_t + (1-\alpha)^* DMA_{t-1}$<br>Чем меньше значение $\alpha$ , тем<br>больше сглаживание, но тем<br>медленнее<br>реакция<br>на<br>изменение. |  |  |  |  |  |
| Компенсация<br>холодных спаев       | Дa          | ОТКЛ<br>ВКЛ      | Включение/отключение<br>функции<br>компенсации<br>холодных спаев.                                                                                                    |  |  |  |  |  |

На [Рис. 4.14](#page-24-1) приведен пример вкладки «Настройки».

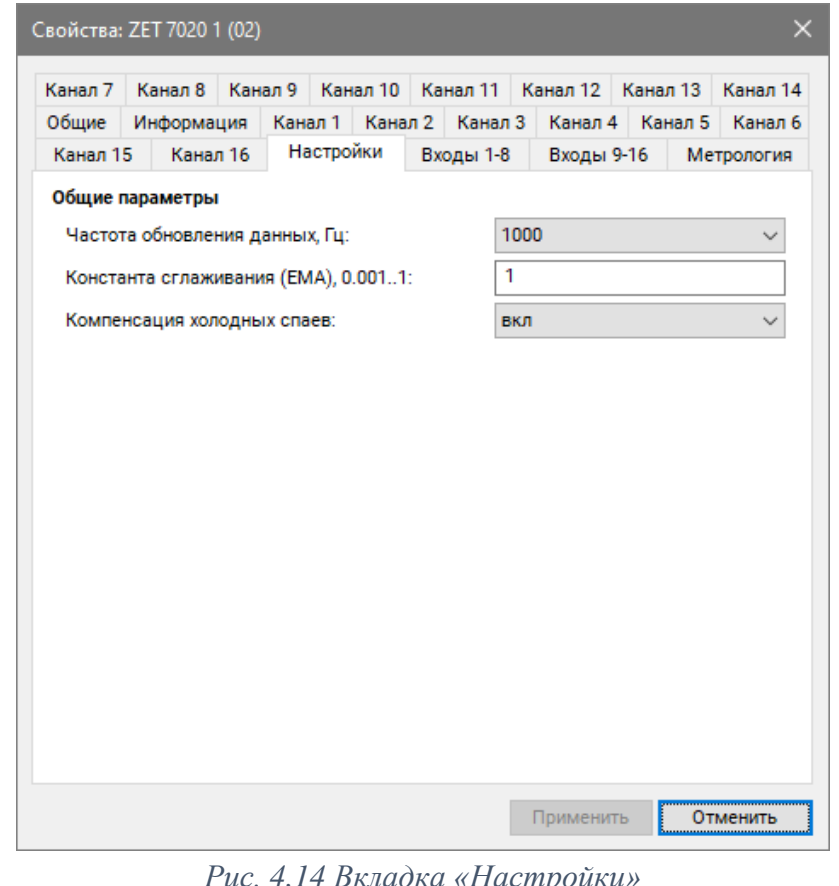

<span id="page-24-1"></span>*Рис. 4.14 Вкладка «Настройки»*

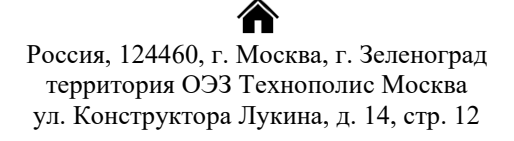

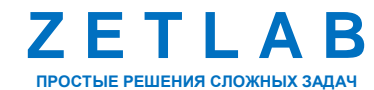

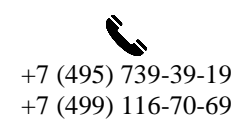

25

zetlab.com

## *4.2.4.Вкладки «Входы 1-8», «Входы 9-16»*

Вкладки «Входы 1-8», «Входы 9-16» содержат информацию о параметрах, приведенных в [Табл. 4.8.](#page-25-0)

<span id="page-25-0"></span>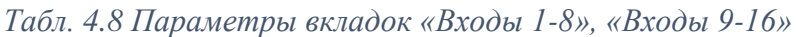

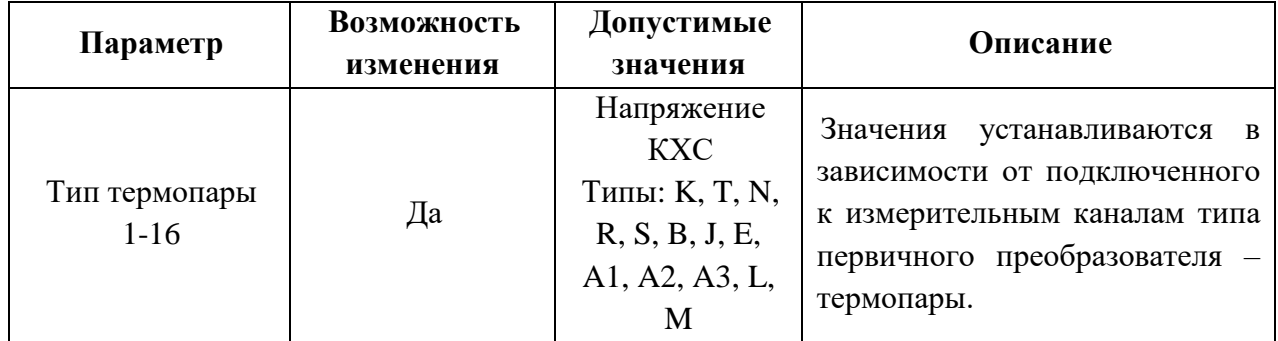

На [Рис. 4.15](#page-25-1) приведен пример вкладки «Входы 1-8».

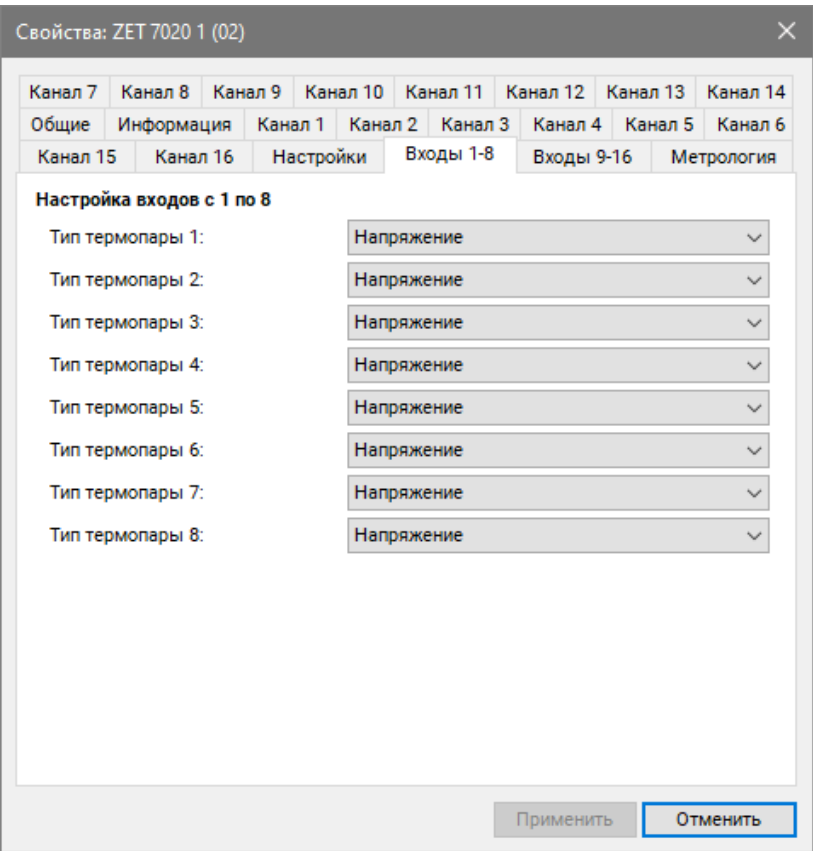

*Рис. 4.15 Вкладка «Входы 1-8»*

<span id="page-25-1"></span>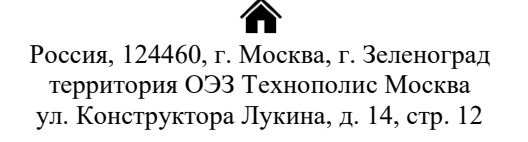

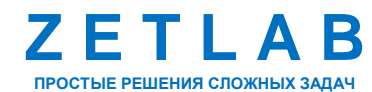

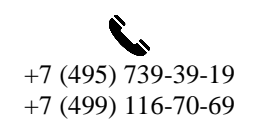

26

zetlab.com

#### <span id="page-26-0"></span>**4.3. Настройка параметров модуля**

Модуль ZET 7020-16 требуют наличия внешних первичных преобразователей (термопар). При этом диапазон допустимых измерений определяется характеристиками подключенного первичного преобразователя.

*Внимание! При заказе термопары убедитесь в достаточной длине ее кабеля так как увеличение длины кабеля, не согласованное с ее производителем, влияет на метрологические характеристики термопары.*

После подключения к модулю ZET 7020-16 первичного преобразователя, необходимо в программе «Диспетчер устройств» щелкнуть правой кнопкой мыши по наименованию измерительного канала и выбрать меню «Свойства».

Перейти на вкладку «Входы 1-8» или «Входы 9-16» (в зависимости от номера измерительного канала) и выполнить следующие действия:

 для параметра «*Тип термопары 1*» - «*Тип термопары 16*» установить значение из всплывающего списка, в зависимости от типа подключенного к измерительному каналу первичного преобразователя.

Перейти на вкладку «Канал 1» - «Канал 16» (в зависимости от номера измерительного канала) и выполнить следующие действия:

для параметра «*Наименование датчика*» установить имя измерительного канала.

Перейти на вкладку «Настройки» и выполнить следующие действия:

 для параметра *«Частота обновления данных, Гц»* установить частоту, с которой устройство будет выдавать данные;

 при необходимости включить сглаживающий фильтр, установить соответствующее значение в поле *«Константа сглаживания (EMA)»*. Значение константы, установленное по умолчанию – «1», означает что сглаживание не выполняется. Чем меньше значение константы, тем больше сглаживание, но тем медленнее реакция на изменение;

 при необходимости активировать функцию *«Компенсация холодных спаев»*, выбрав из всплывающего списка значение «вкл».

*Примечание: параметры, устанавливаемые на вкладке «Настройки», являются общими для всех измерительных каналов модуля.*

Для сохранения внесенных изменений нажать кнопку «Применить». При необходимости повторить данные действие для остальных измерительных каналов модуля.

Россия, 124460, г. Москва, г. Зеленоград территория ОЭЗ Технополис Москва ул. Конструктора Лукина, д. 14, стр. 12

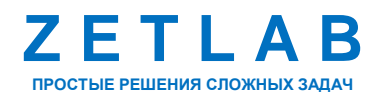

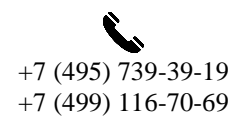

27

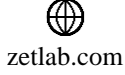

## <span id="page-27-0"></span>**4.4. Список основных программ ZETLAB при работе с модулем**

Для того чтобы произвести регистрацию, анализ и обработку временных реализаций зарегистрированных сигналов следует воспользоваться следующими программами из состава ПО ZETLAB:

- 1. «Вольтметр постоянного тока» (панель ZETLAB, раздел «Измерение»);
- 2. «Многоканальный осциллограф» (панель ZETLAB, раздел «Отображение»);
- 3. «Запись сигналов» (панель ZETLAB, раздел «Регистрация»);
- 4. «Просмотр трендов» (панель ZETLAB, раздел «Регистрация»);
- 5. «Многоканальный самописец» (панель ZETLAB, раздел «Регистрация»).

*Примечание: для доступа к справочной информации (находясь в окне той из программ,* 

*по которой требуется получить справочную информацию) следует активировать на клавиатуре клавишу <F1>.*

<mark></del></mark> Россия, 124460, г. Москва, г. Зеленоград территория ОЭЗ Технополис Москва ул. Конструктора Лукина, д. 14, стр. 12

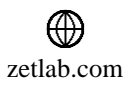

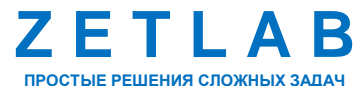

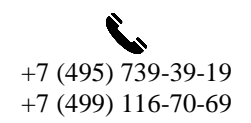

28

## <span id="page-28-0"></span>5 **Режимы работы светодиодной индикации**

В [Табл. 5.1](#page-28-1) представлена информацию о режимах работы светодиодной индикации, расположенной на верхней панели корпуса модуля ZET 7020-16. В зависимости от совместных режимов работы синего и зеленого светодиодов существует возможность контролировать состояние устройства и диагностировать неисправности.

<span id="page-28-1"></span>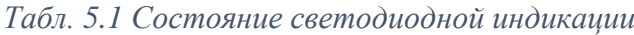

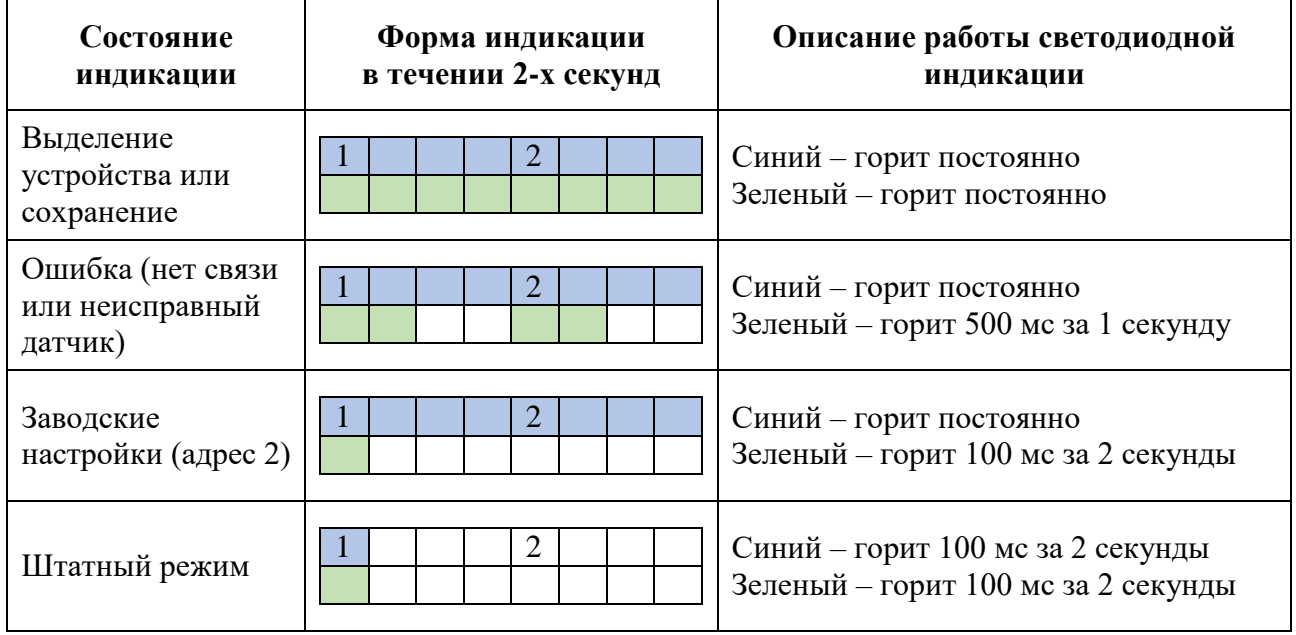

合 Россия, 124460, г. Москва, г. Зеленоград территория ОЭЗ Технополис Москва ул. Конструктора Лукина, д. 14, стр. 12

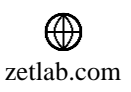

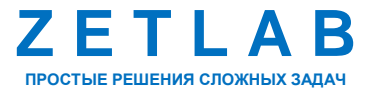

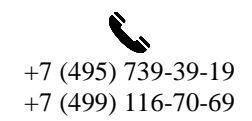

29